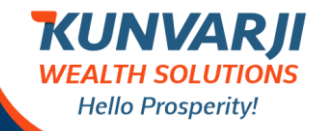

# **E-KYC**  Process

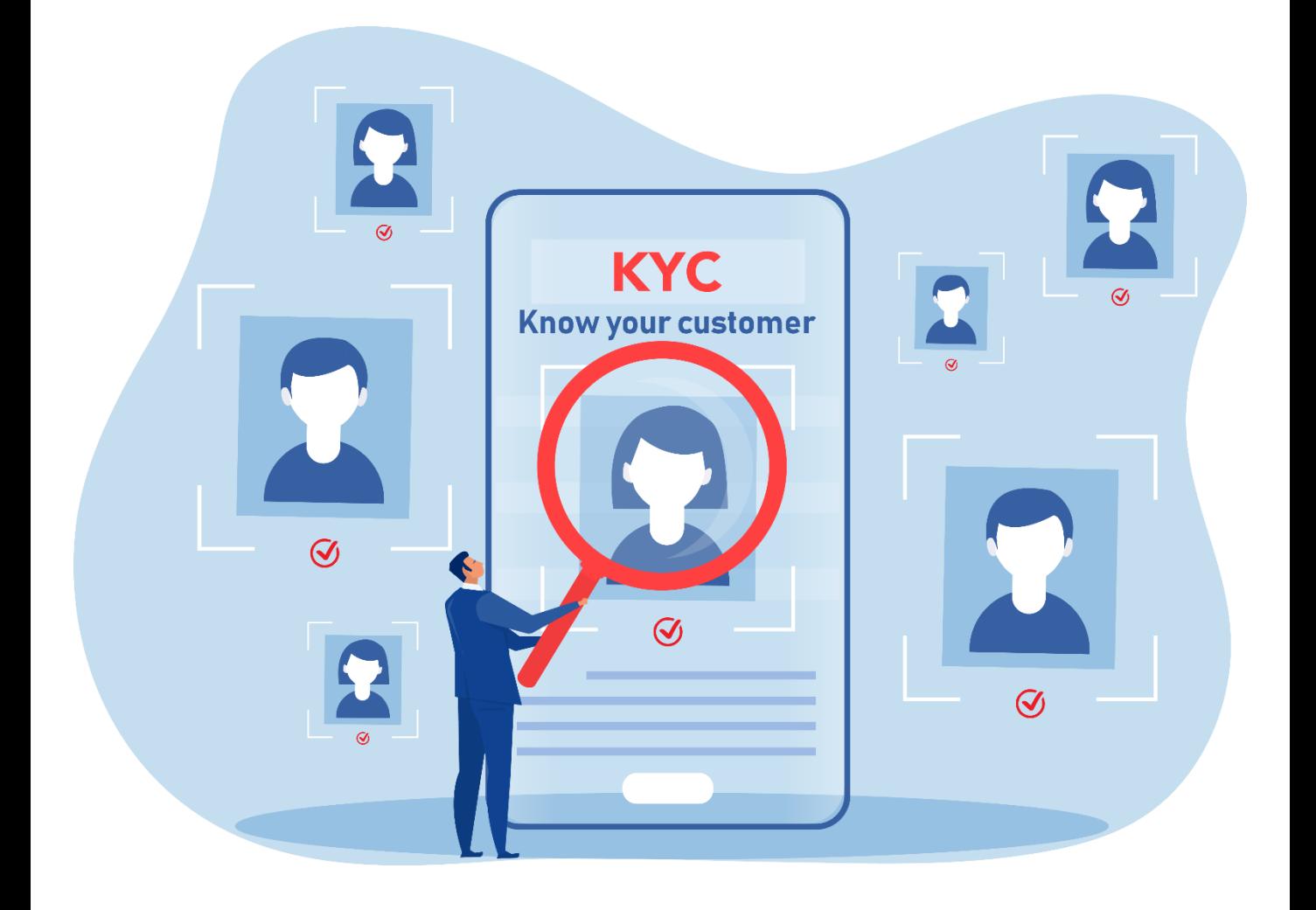

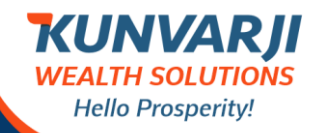

**This paper less and online solution helps its customers to directly Open Demat Account at their convenience, quickly.**

**It captures the following Information:**

- **Pan Number**
- **Mobile Number as per Aadhar**
- **E-mail**
- **Date of Birth (dd/mm/yyyy)**

After filling all the above information, the user have to click on I agree Terms & Conditions. On click, it displays mark.

Click on the GET OTP Button, It sends a text message to your registered Mobile Number.

Any wrong or missing inputs will disable you to move further. Once this process is successful, click on the Resume Application Link.

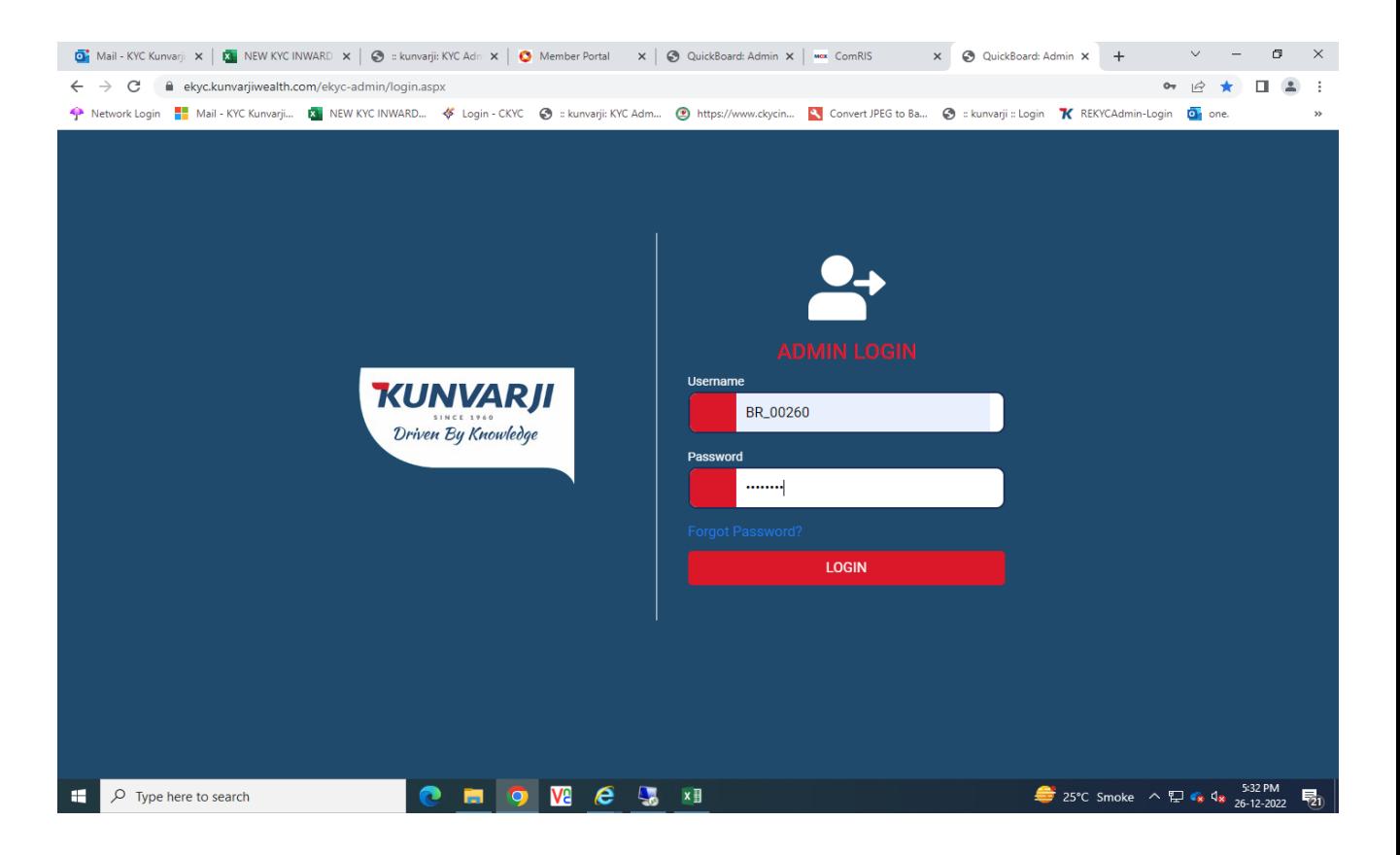

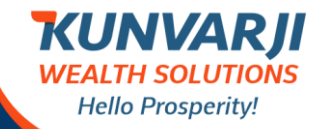

## **Login screen for Sub Broker/AP/RM/Branches. User Name = your sub-broker code Password = we will text you.**

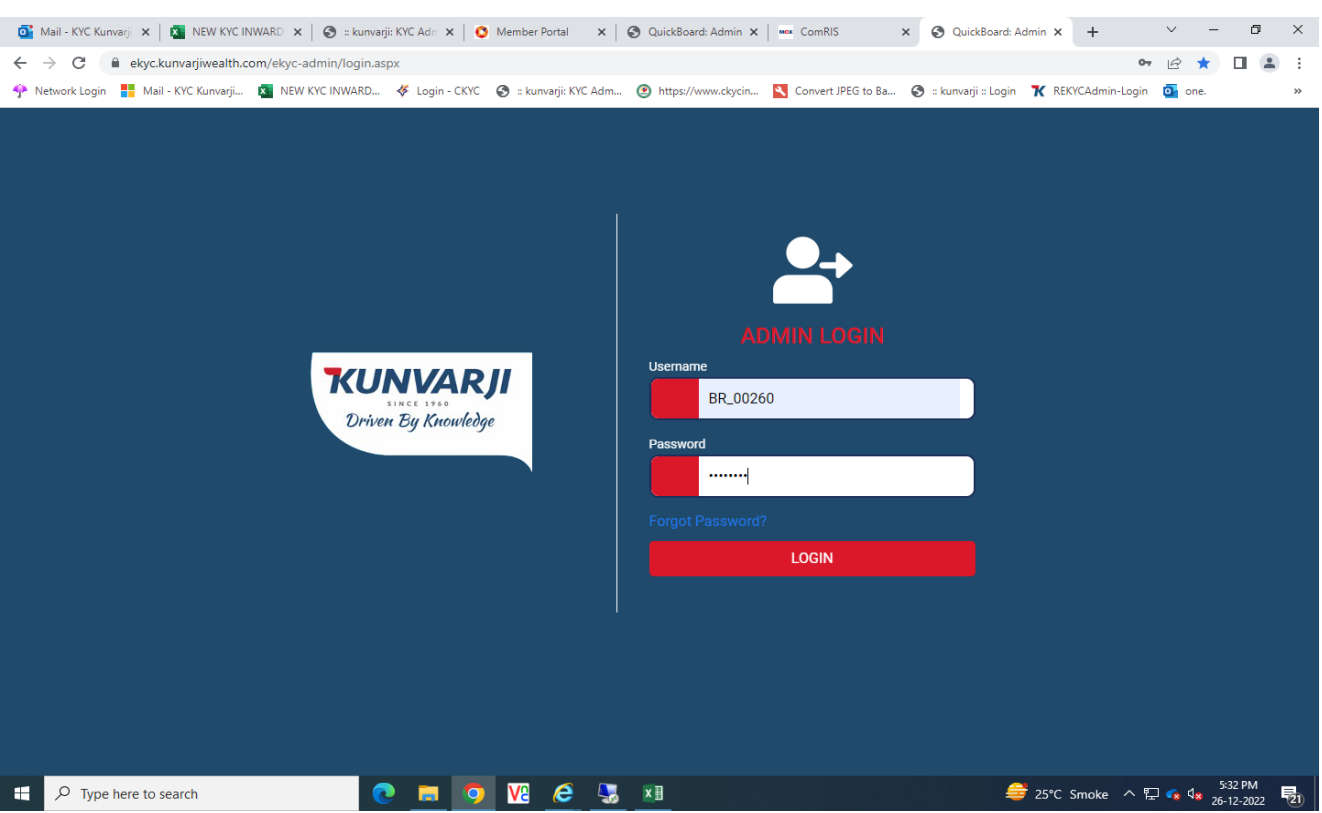

On successful login, you will see the following page.

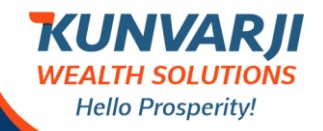

#### **This is the Dashboard for you.**

Click on the Generate Account Opening URL

This will take you to a new page where in you will select Brokerage structure and DP Scheme.

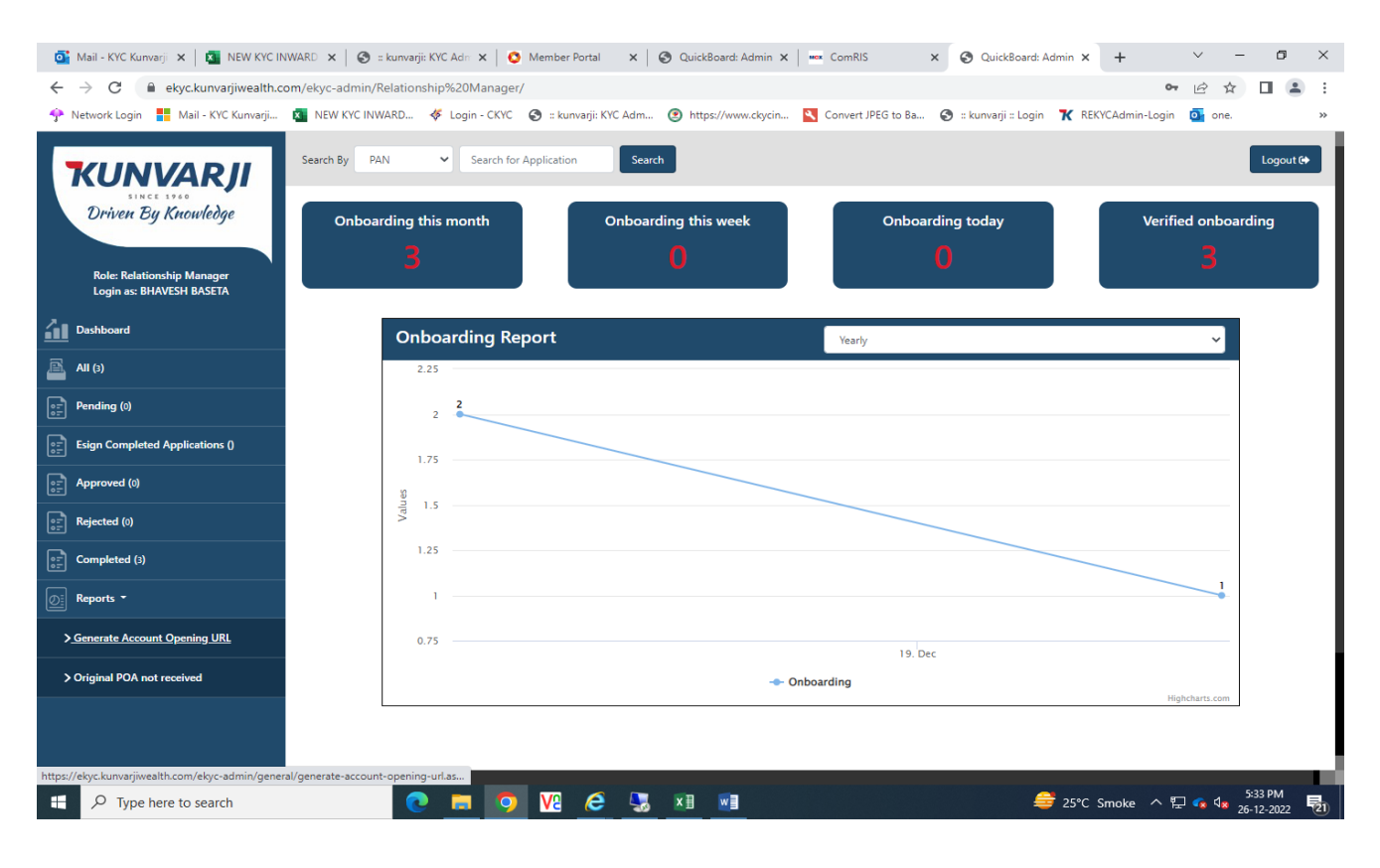

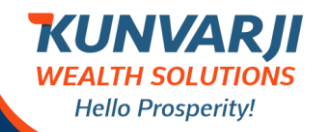

You can select applicable Brokerage Scheme. You can select Options Scheme and DP Scheme in the same page.

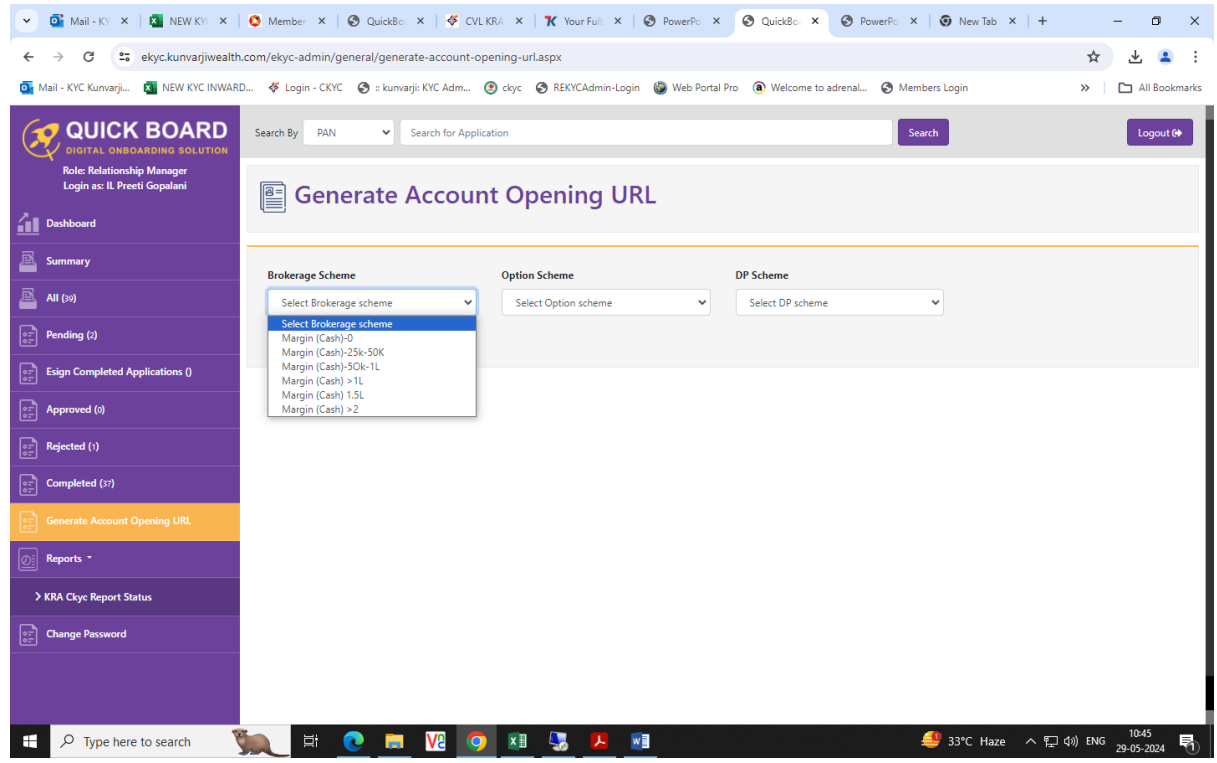

## You can select Options Scheme

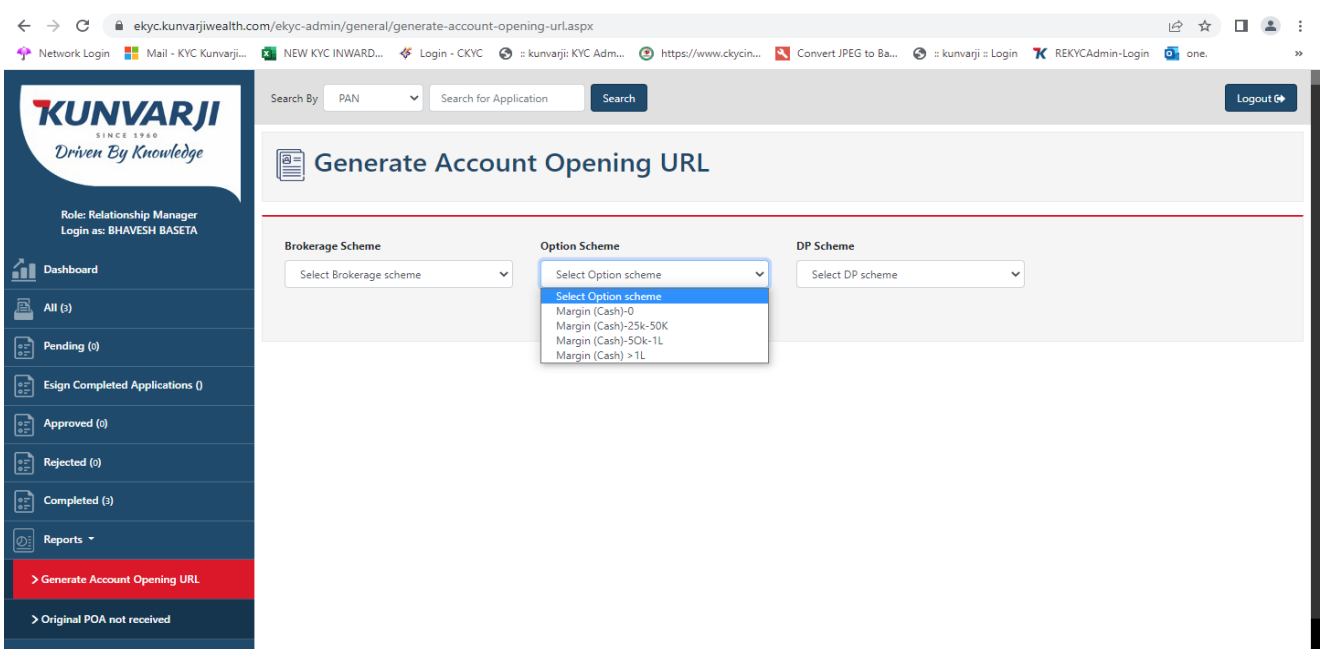

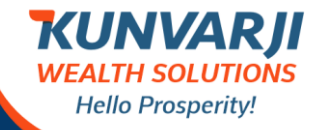

Individual Account Opening

## **DP Scheme in the same page.**

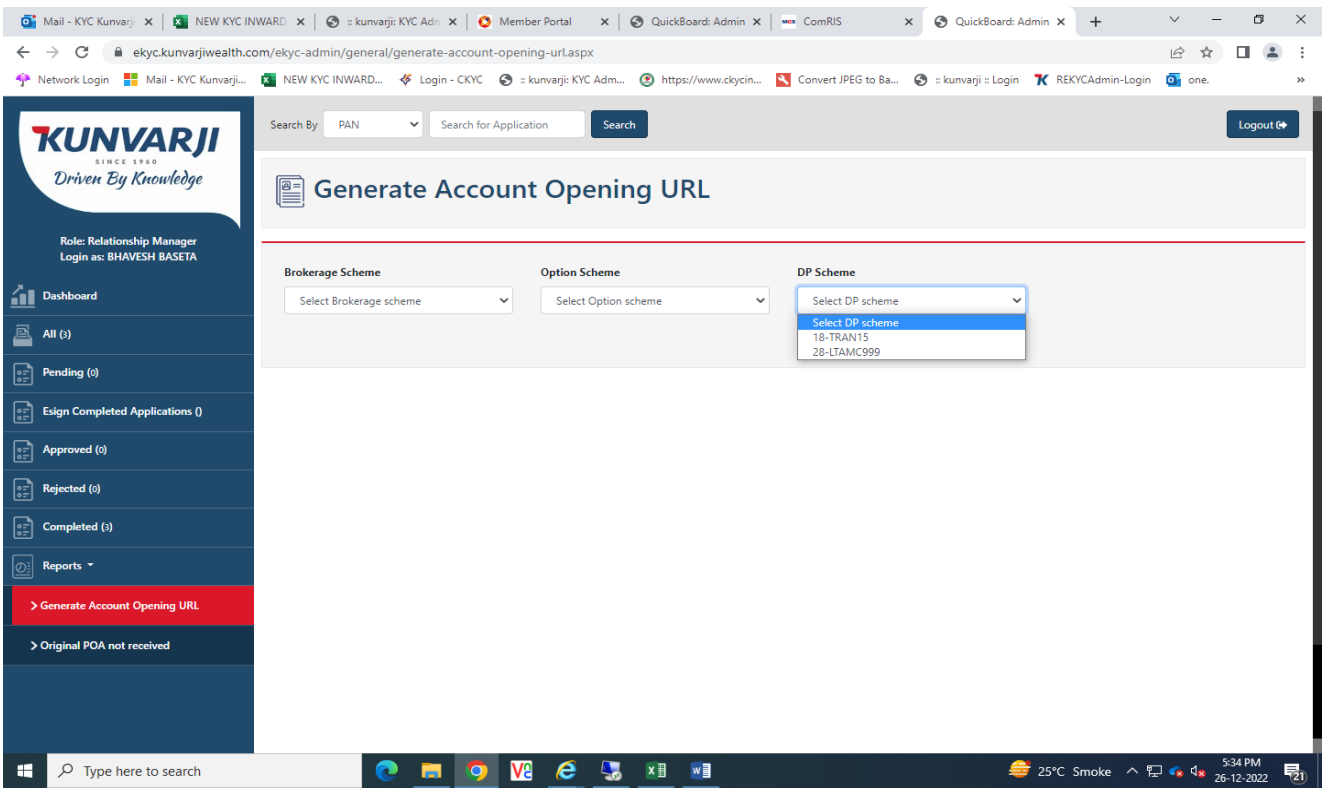

Once you complete selecting Brokerage Scheme, Options Scheme and DP Scheme and click on the "Generate URL", You see all the selections in a single screen like the below image.

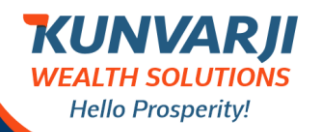

## Individual Account Opening

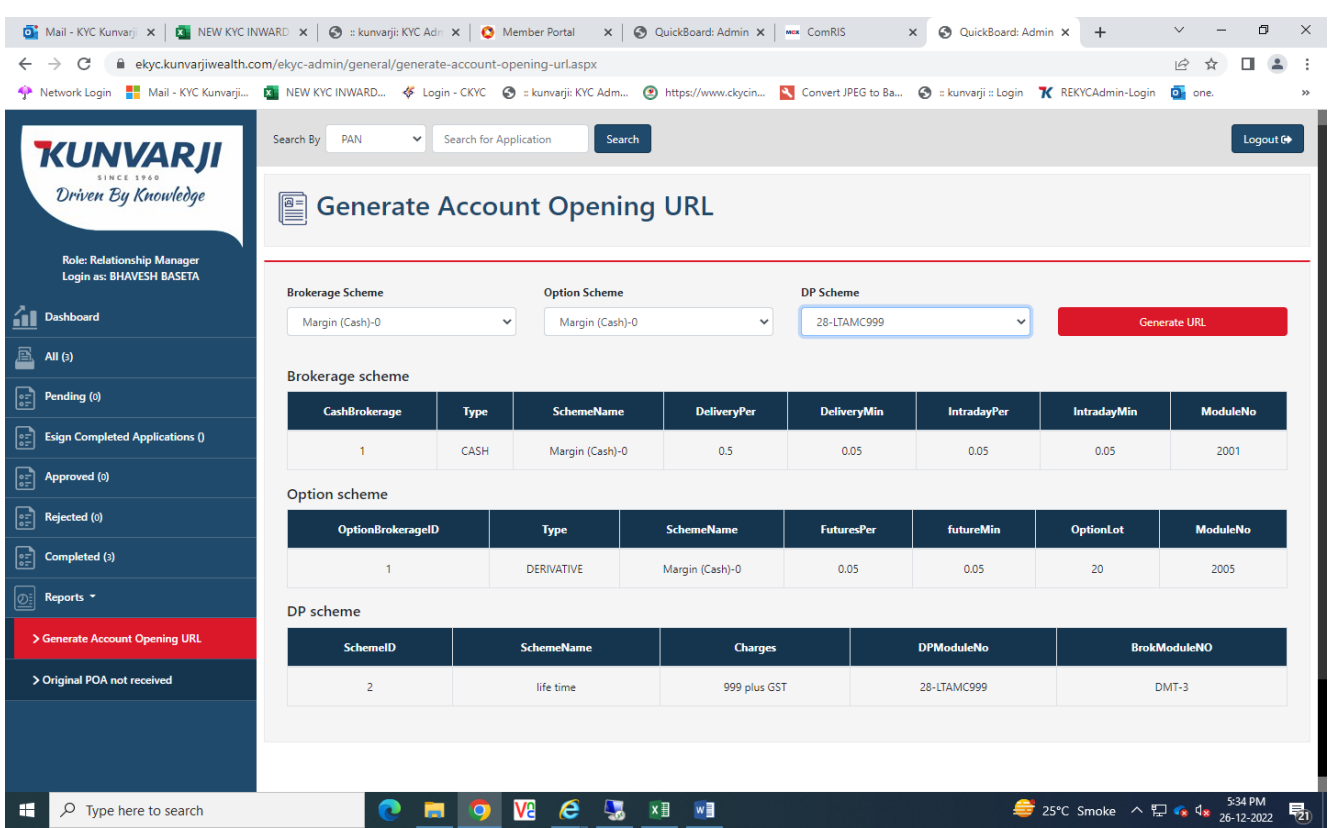

### **You get the screen with a web link.**

Click on "Copy Link", and give it your customers. This link will open your client & complete account opening process under your Branch Code**.**

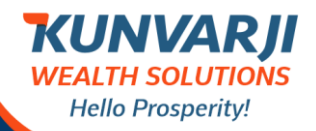

## Individual Account Opening

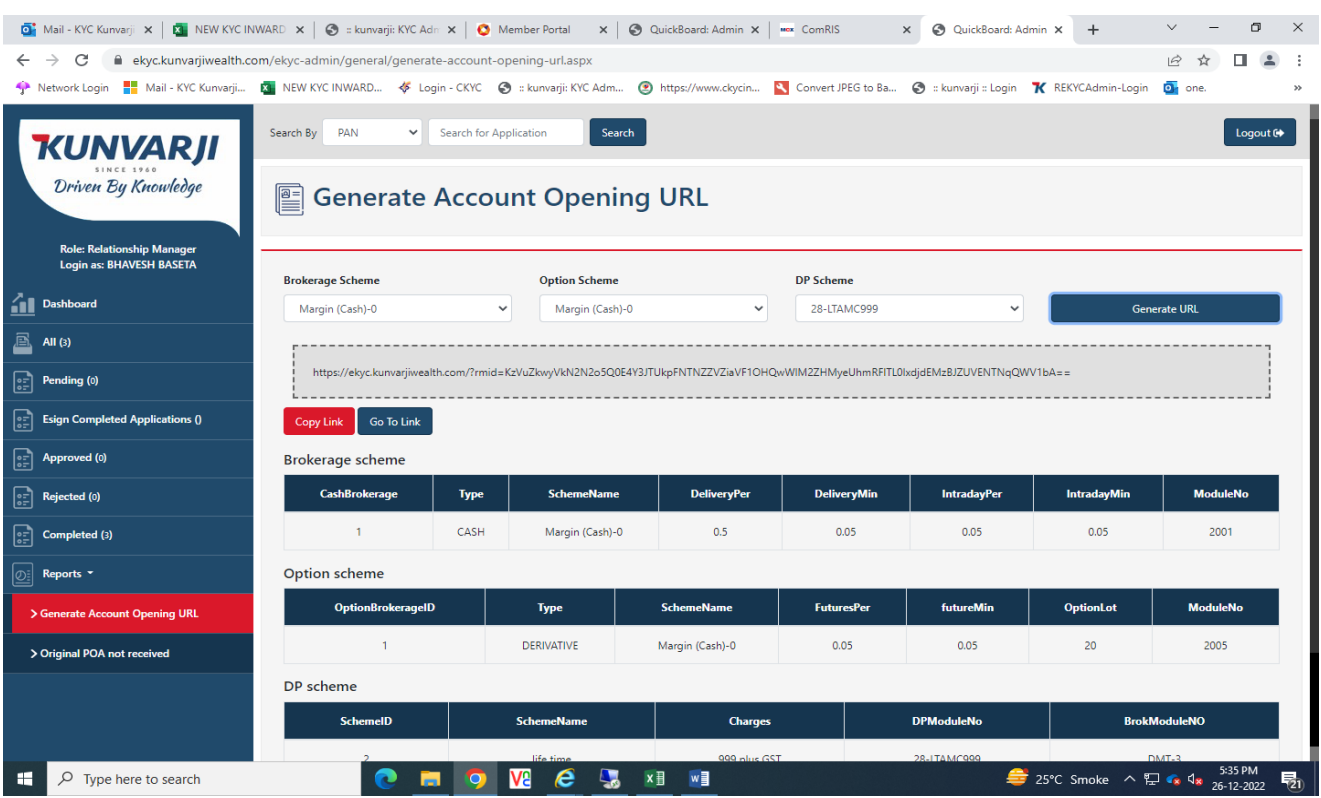

Once you complete this, you will be taken to the login screen to get the eKYC done for your client.

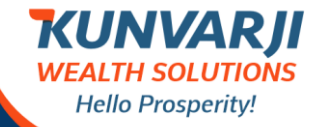

Please mention client name and DOB as per IT department details

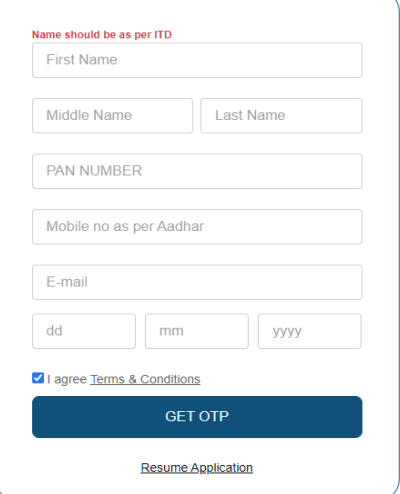

When name and DOB match as per IT department details, you can see below screen.

If any details are mismatched, you need to enter them as per the IT department details.

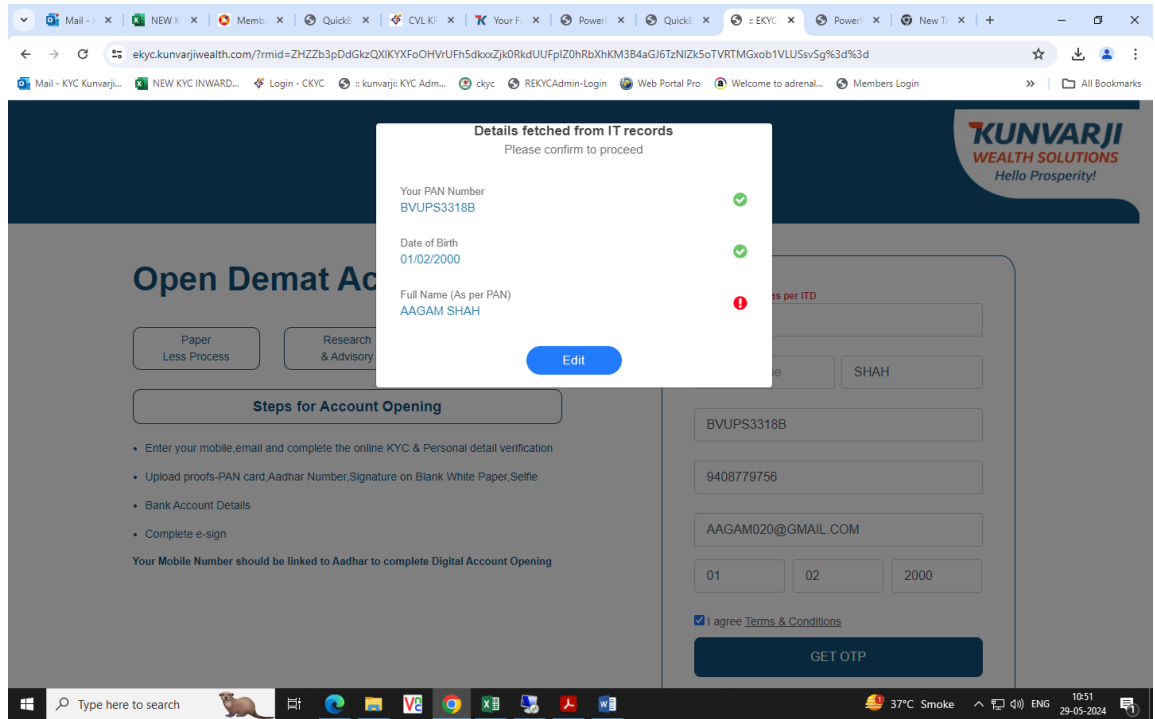

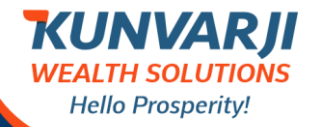

Individual Account Opening

## When details match, you can see below screen with a green tick.

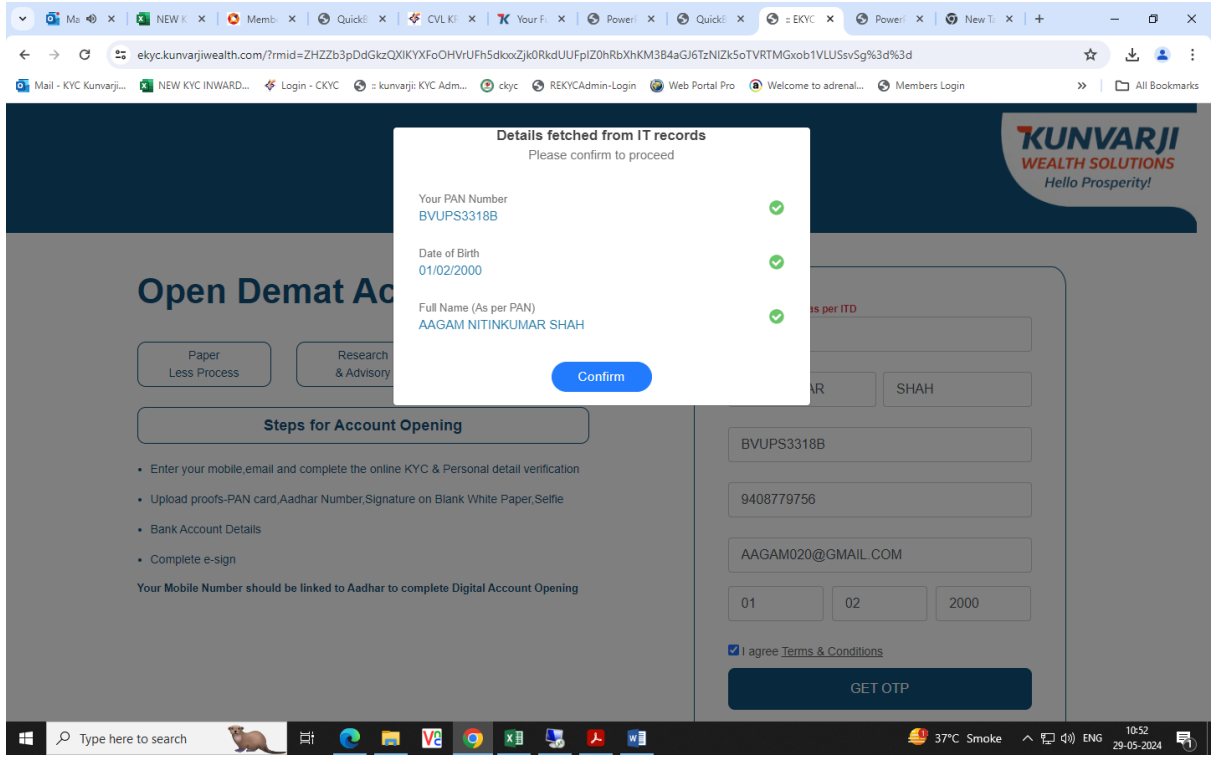

Individual Account Opening

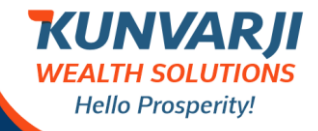

The Resume Application Link will take you to the Login Screen. You can login by typing your PAN Number and Registered Mobile number as Password.

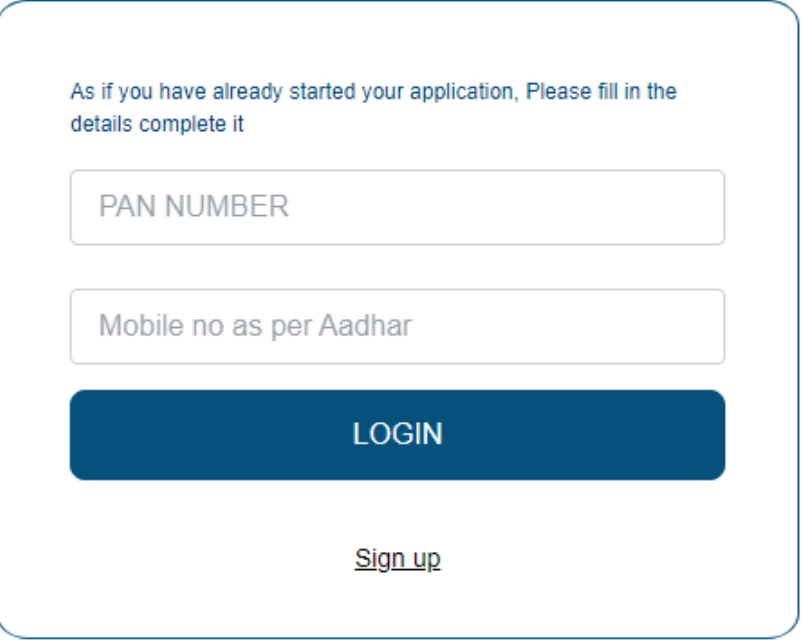

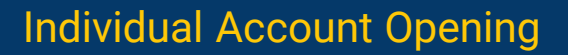

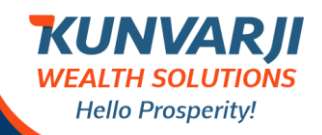

Once the above two information is captured correctly, click on the Login Button and it will ask you to key-in an OTP hat you have received in Registered Mobile Number.

#### **Reference Image 03**

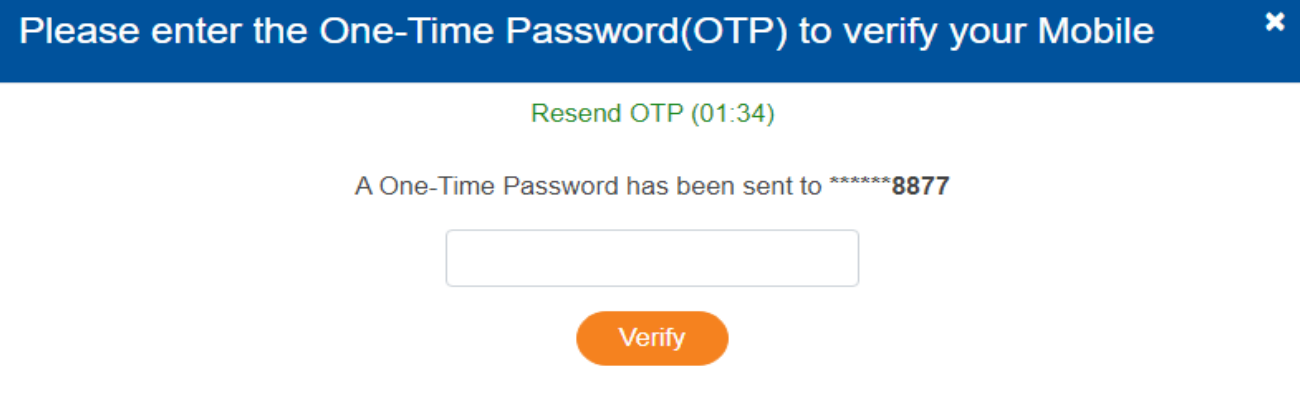

Once you verify the correct OTP, the system will find whether your KYC has done earlier or not. If you have done your KYC, you can select the first option "We found your KYC" else you can select "Digi Locker".

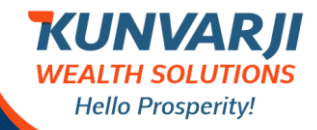

From here the process are same for KRA and Digi Locker based verification.

Once this process is completed, it takes you to fill your Bank Details.

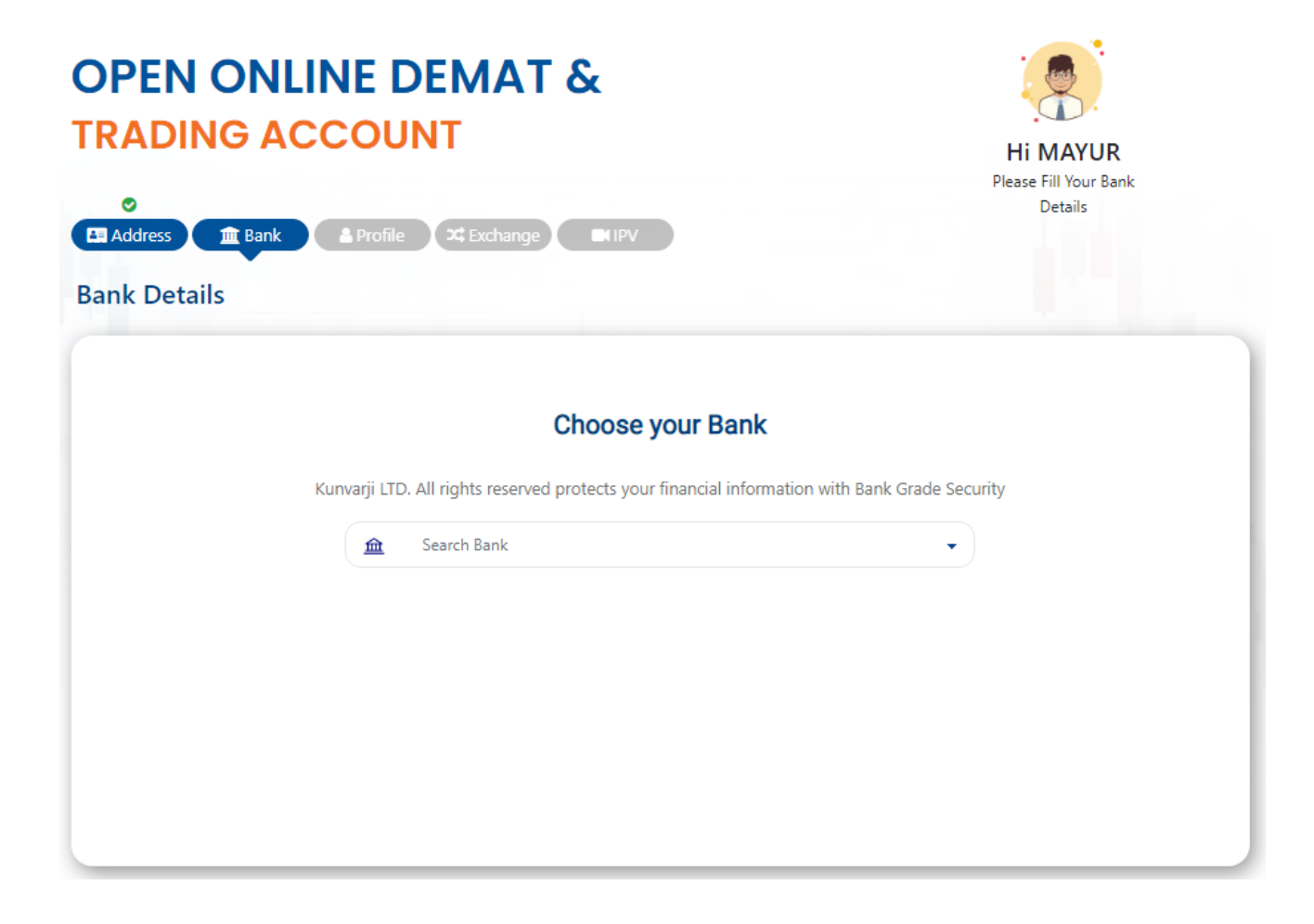

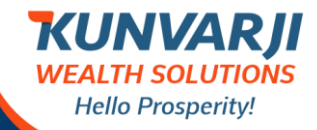

In this page, you select your Bank Name and type the IFSC Code to fetch the Bank Details.

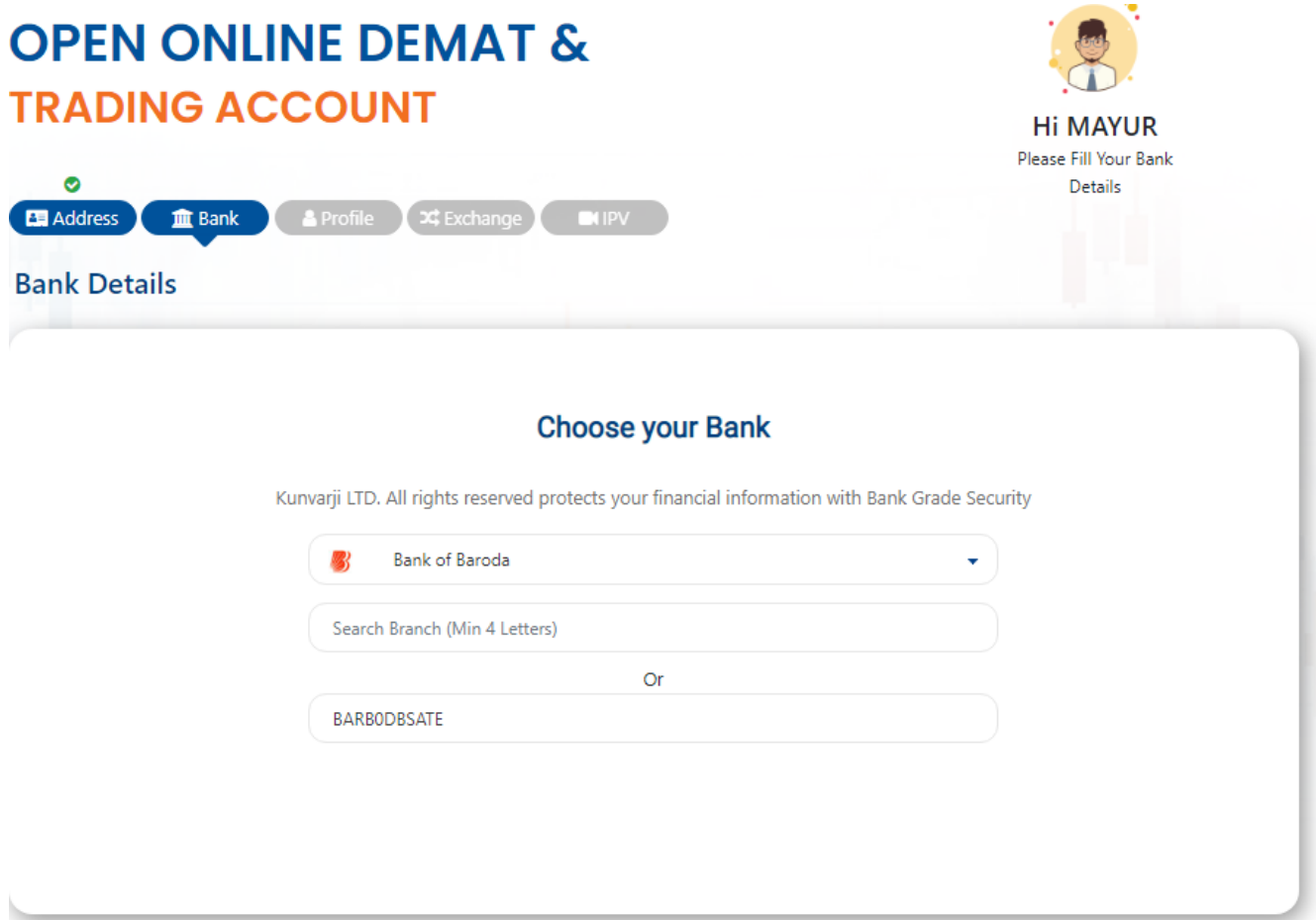

Once you select the Bank and Branch details, you have to confirm your Account number and you will get to see a message like:

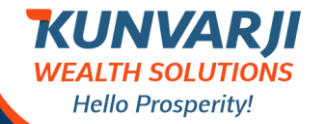

Individual Account Opening

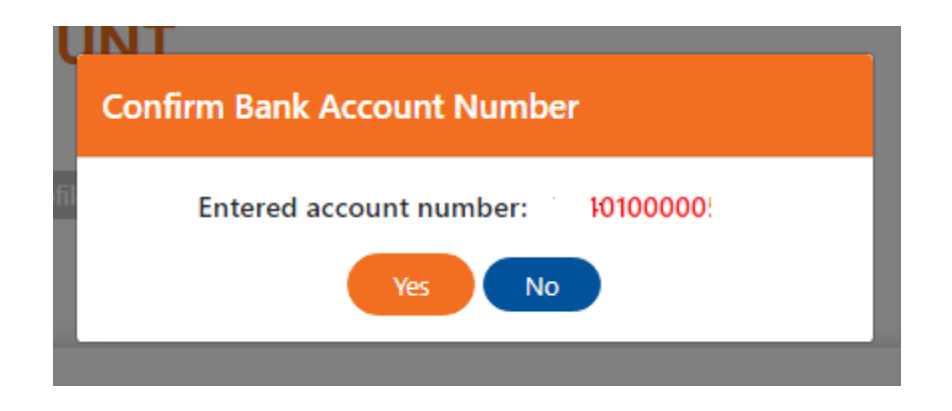

Once you confirm your account number by clicking YES, you will direct to a new page where you will be prompted to Upload and fill the Profile Details.

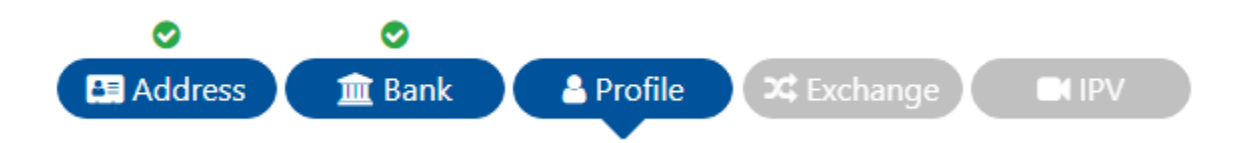

In this module, you have to upload your PAN Card & your Signature, duly clearly scanned. Any mistakes in the uploaded documents will result in doing the process over and again until is verified correctly and validated.

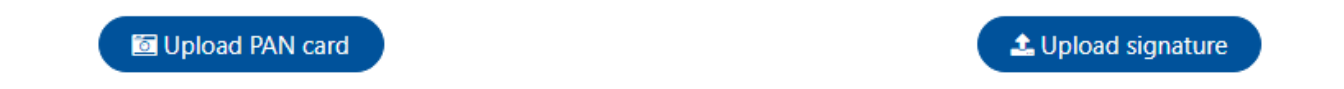

## Individual Account Opening

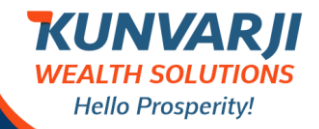

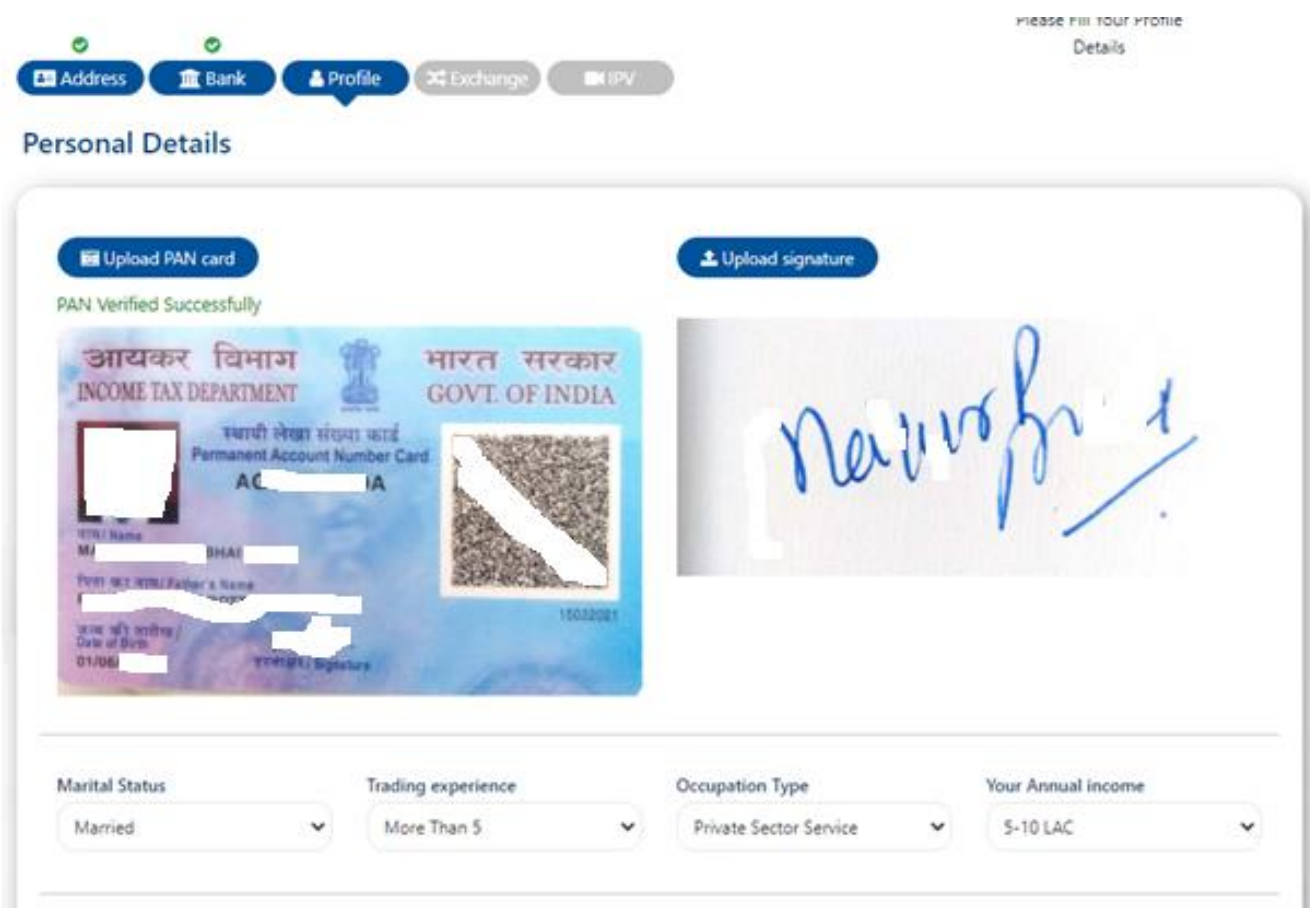

Once this process is over, you need to select and fill other information in the next page.

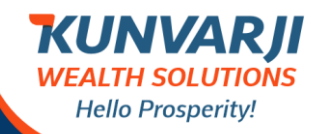

### **You need to select the following:**

- **Marital Status**
- Trading Experience
- Occupation Type
- Your Annual Income

Once this is completed, you have to select Father/Spouse Name and Salutation and input the Applicable Name.

Once this is completed, you have to select Father/Spouse Name and Salutation and input the Applicable Name; and to Input Mother's First Name, Middle Name & Last Name.

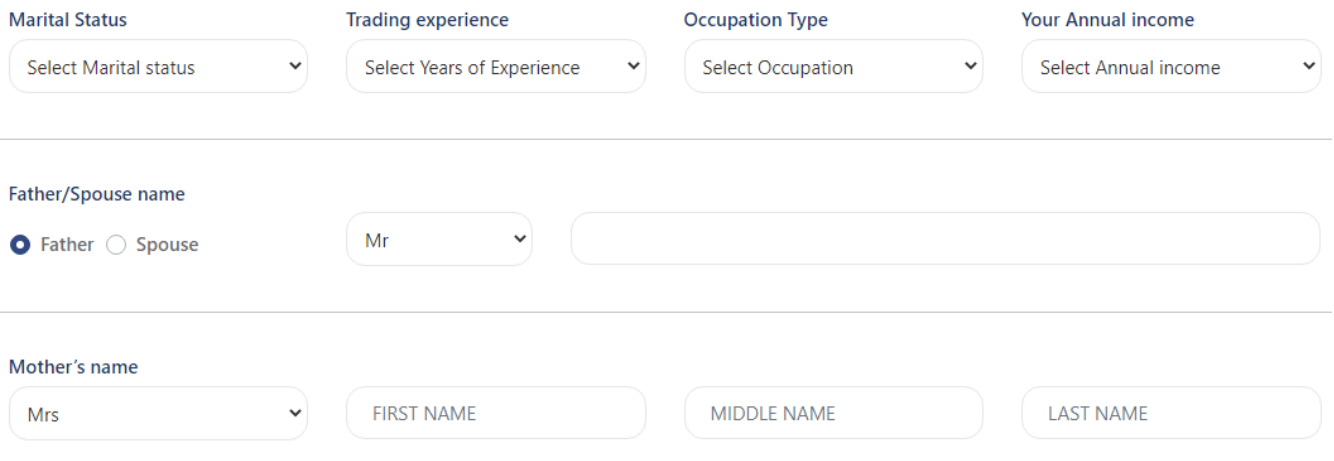

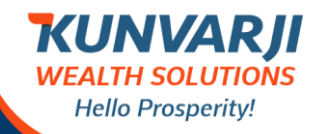

Once this part is over, E-KYC requires Additional Information. It asks, do you wish to nominate?

Do you wish to nominate?

 $\bigcirc$  Yes  $\bigcirc$  NO

If your option is No, then you can continue to the other Statement. If your selection is YES, then you have to fill Nomination Details like:

Do you wish to nominate?

 $\bullet$  Yes  $\circ$  NO

## **You can add up to 3 (Three) Nominees.**

- Select Nominee Proof Type
- Input Nominee Proof Number
- Upload Proof
- Input Nominee Date of Birth in dd/mm/yyy format
- Input Nominee Name
- Select Relationship
- Address (system will fetch the information automatically)
- However, you can modify the Address, if you wish.
- Input Nominee Mobile
- Input Nominee Email ID
- Slide the Nomination Share

Nominee Details Captures ends here.

## Individual Account Opening

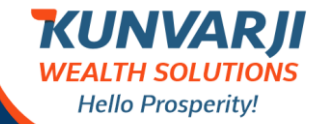

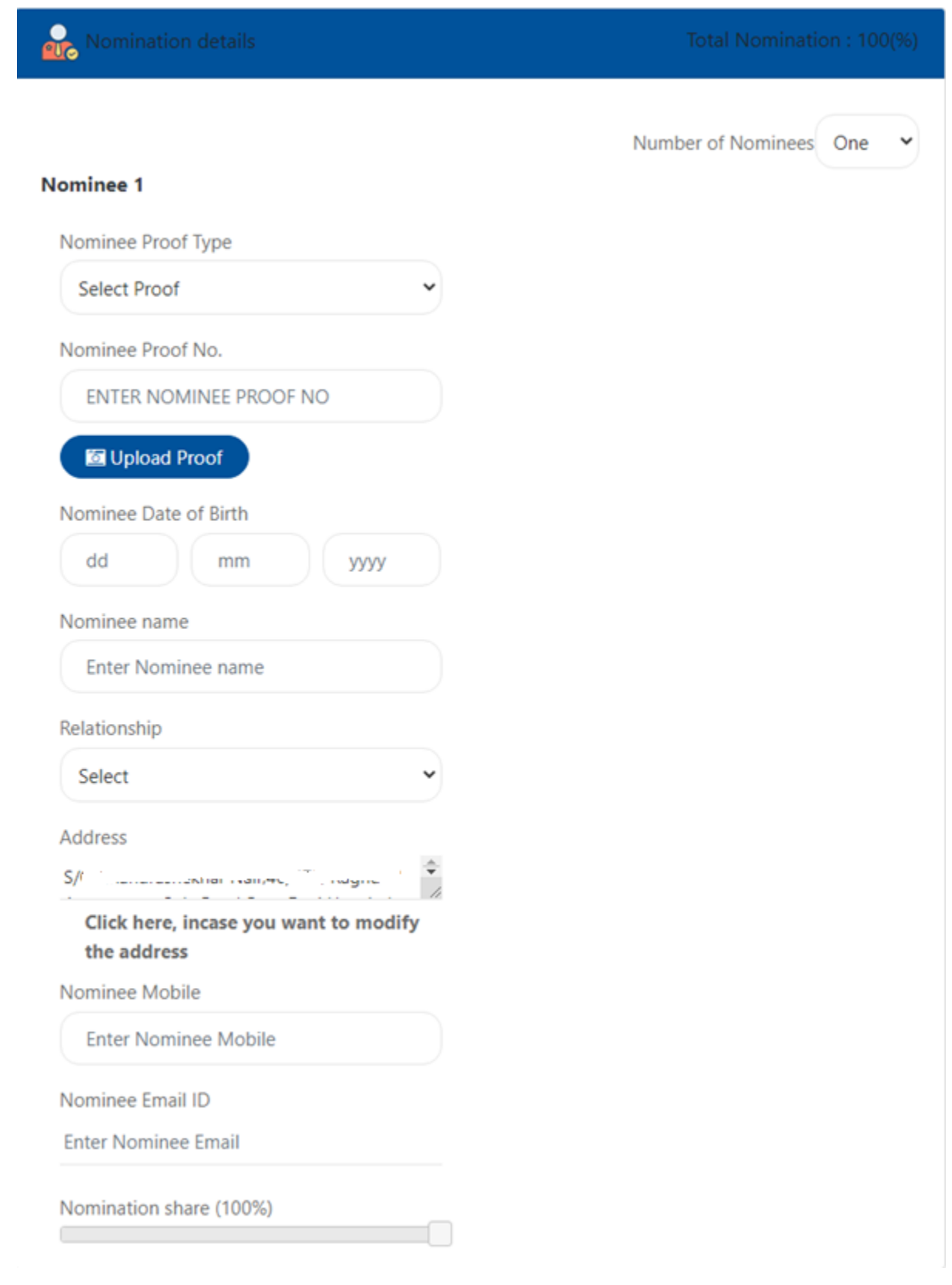

## Individual Account Opening

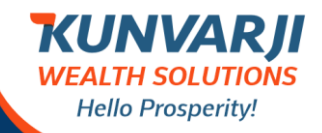

 $\times$ 

Close

#### **The next question for you to select is:**

- Are you a politically exposed person?
- If your option is No, then you can continue to the other Statement.

Are you a politically exposed person?

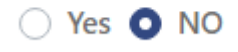

If your selection is YES, the system alert you with a message like: Hi User (Your Name will appear here) Message "EKYC is not allowed for politically exposed person. Our Agent will connect with you for doing an offline KYC"

#### **Message**

Hill Lee, And EKYC is not allowed for politically exposed person. Our Agent will connect with you for doing an offline KYC

#### **The final question in this page is:**

- Do you require DIS slip Book?
- You can select either Yes or No. if selected YES.

## Do you require DIS slip book ?

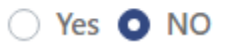

## Individual Account Opening

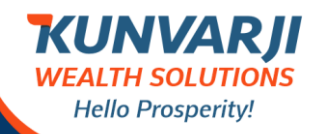

#### **To conclude the Profile Page, you have to select the following:**

Mobile Number belongs to: You can select any one (Self, Spouse, Dependent family/children

Email belongs to: You can select any one (Self, Spouse, Dependent family/children

#### Select Qualification & Save and Proceed to the Next or go back to the Previous Step.

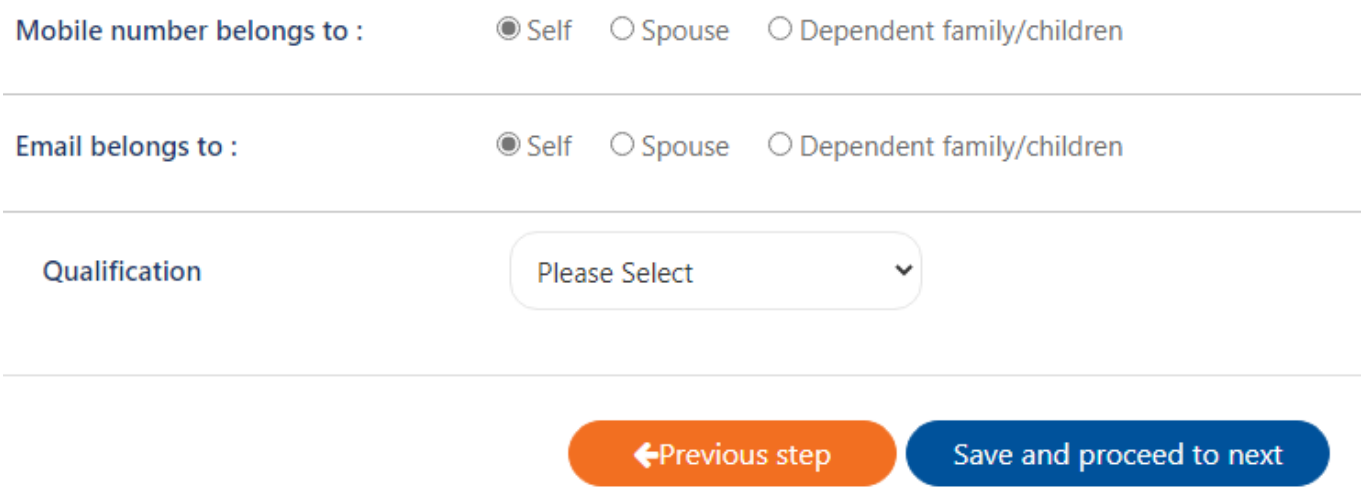

**Once you click on "Save and Proceed to next" you will be directed to the Exchange Module.**

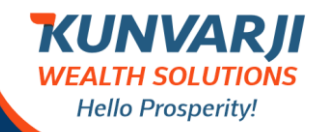

### **You can select the Exchange Segment suitable for you.**

There are 4 (four) different Brokerage scheme are available and you can select any one from the dropdown. If you select Margin (Cash)-0, the applicable margin selected will appear in the form like:

#### **Exchange Segment**

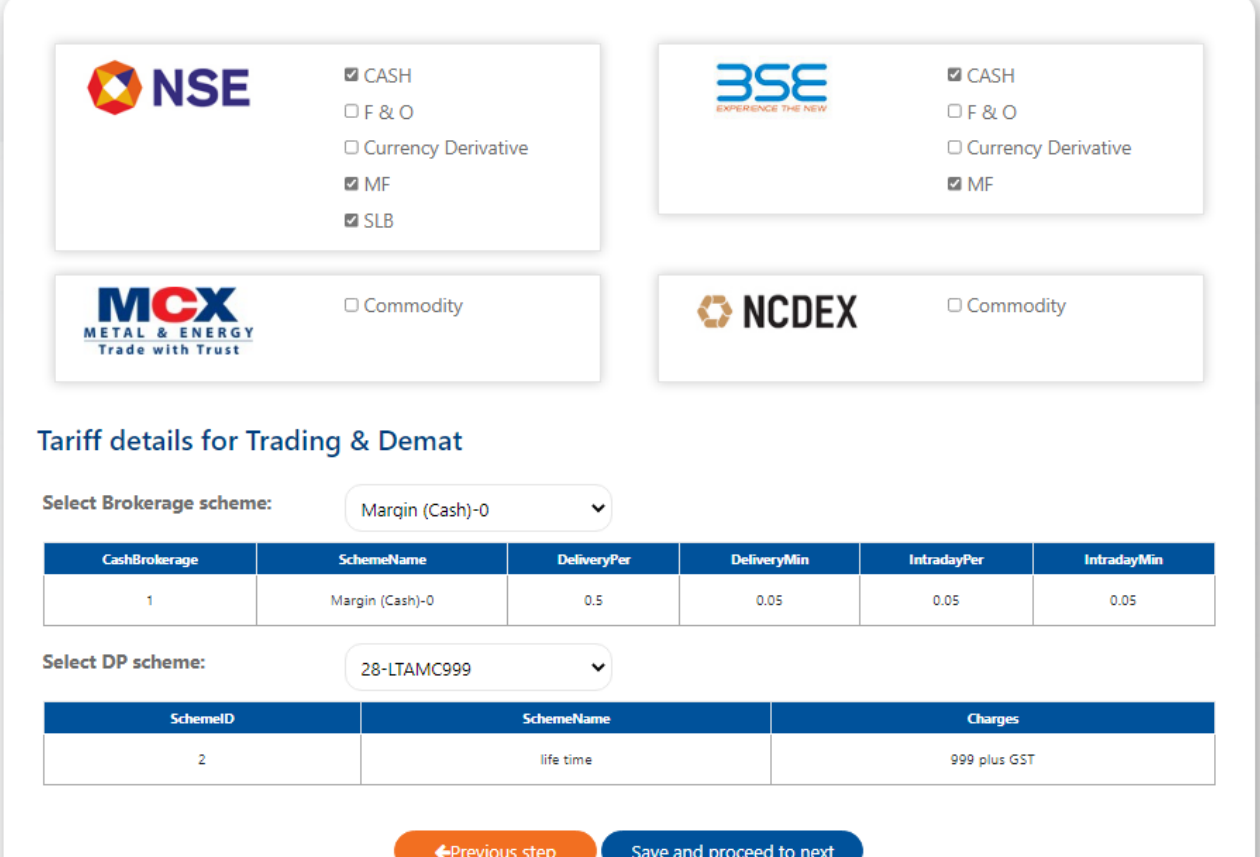

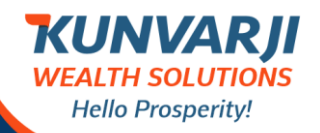

## If you select Margin (Cash)-25K to 50K, the applicable margin selected will appear in the form like:

#### **Exchange Segment**

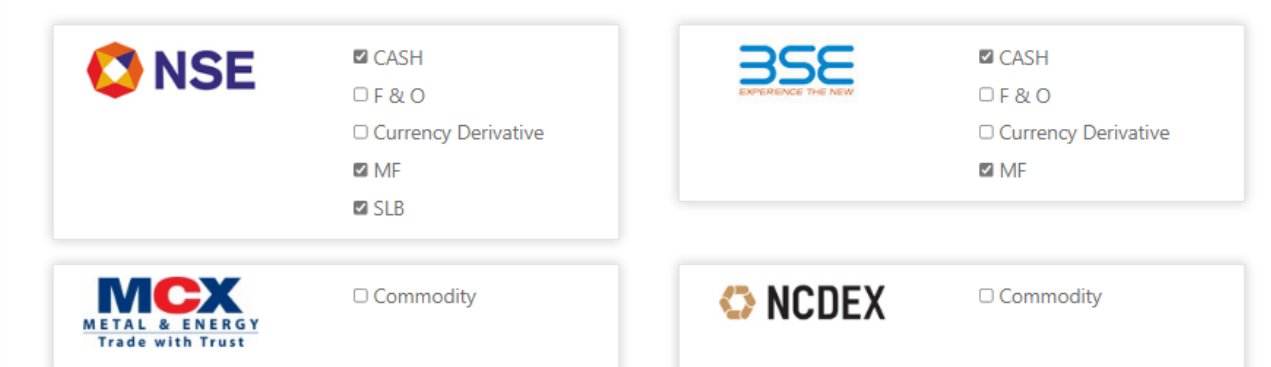

#### **Tariff details for Trading & Demat**

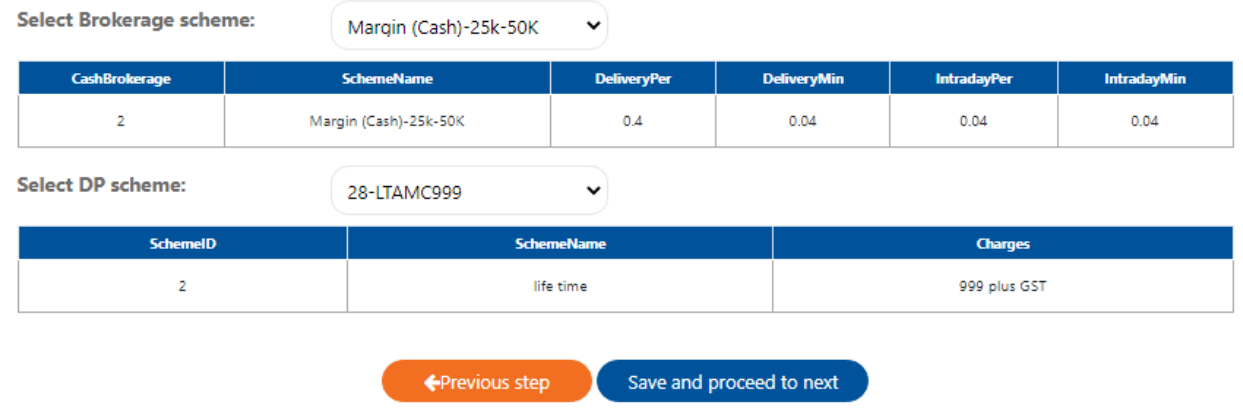

## Individual Account Opening

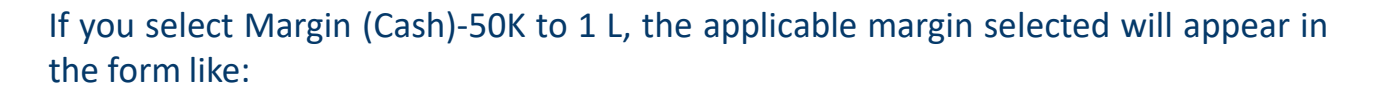

**KUNVARJI WEALTH SOLUTIONS Hello Prosperity!** 

#### **Exchange Segment**

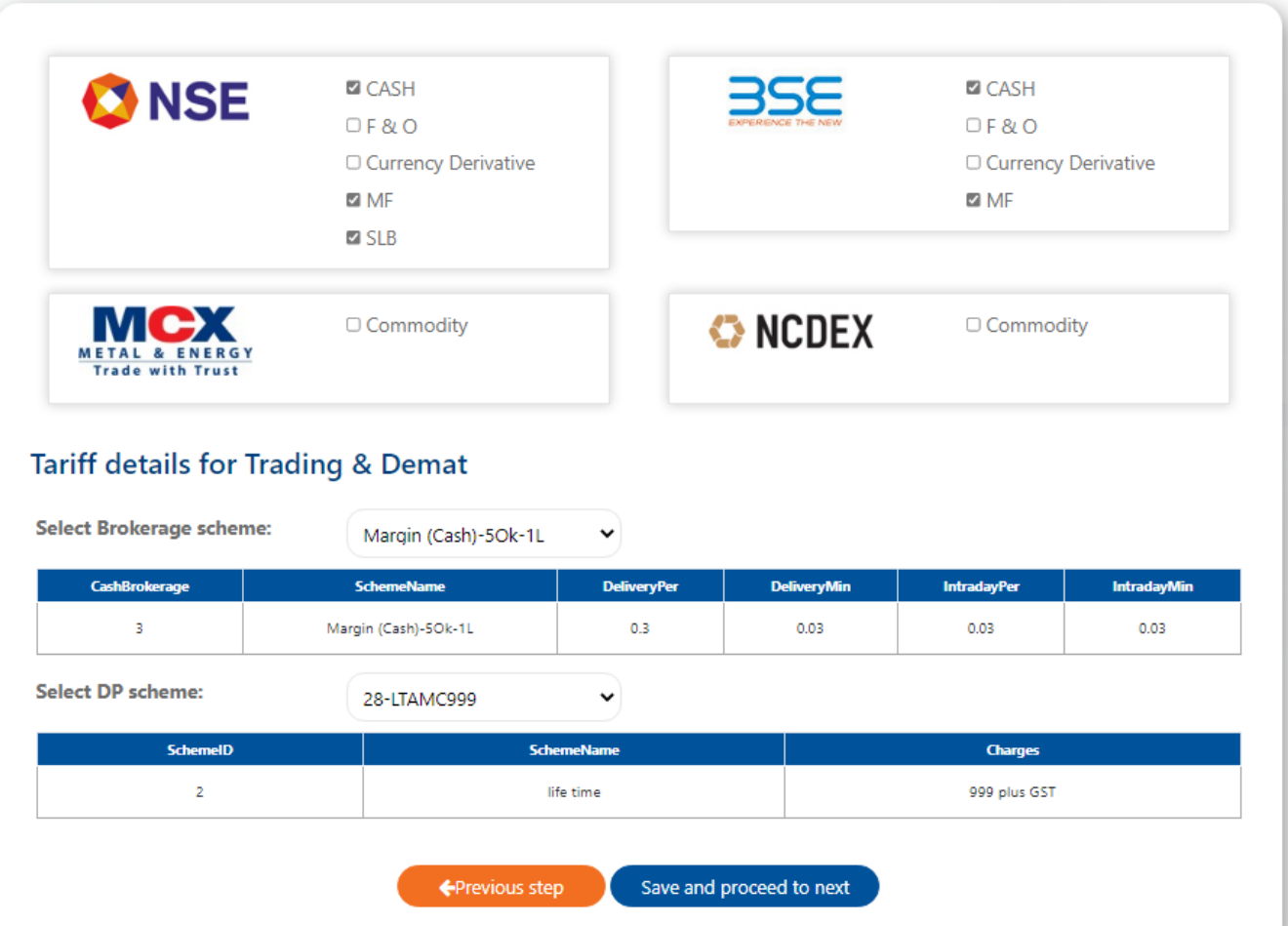

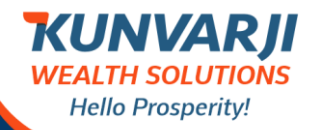

## Individual Account Opening

If you select Margin (Cash) > 1 L, the applicable margin selected will appear in the form like:

#### **Exchange Segment**

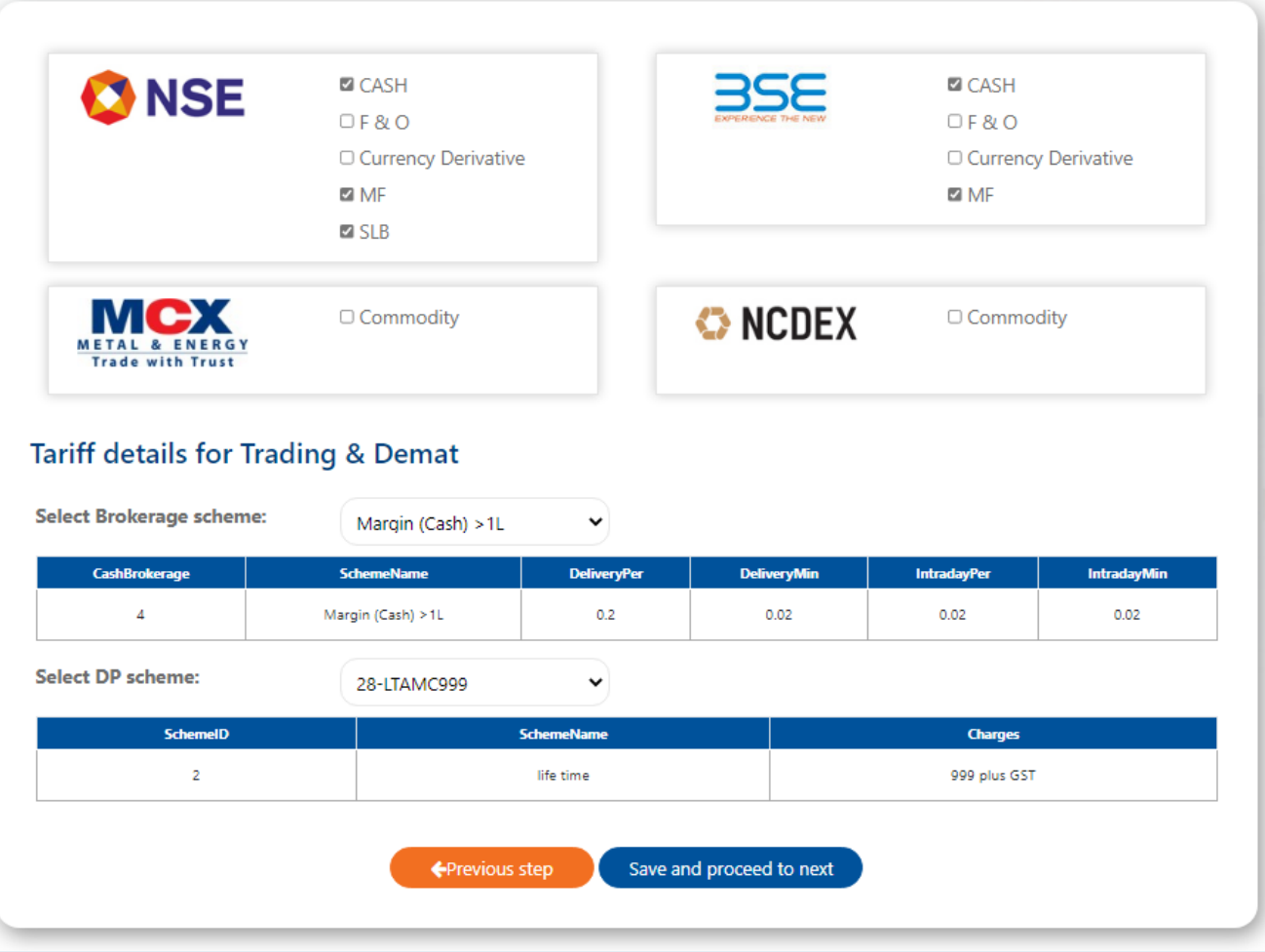

Once you complete this, you will be directed to the Final Process Page to do the IPV (online In Person View).

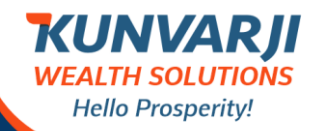

## For derivative product brokerage selection up to 0.01% in future and Rs.10 for option

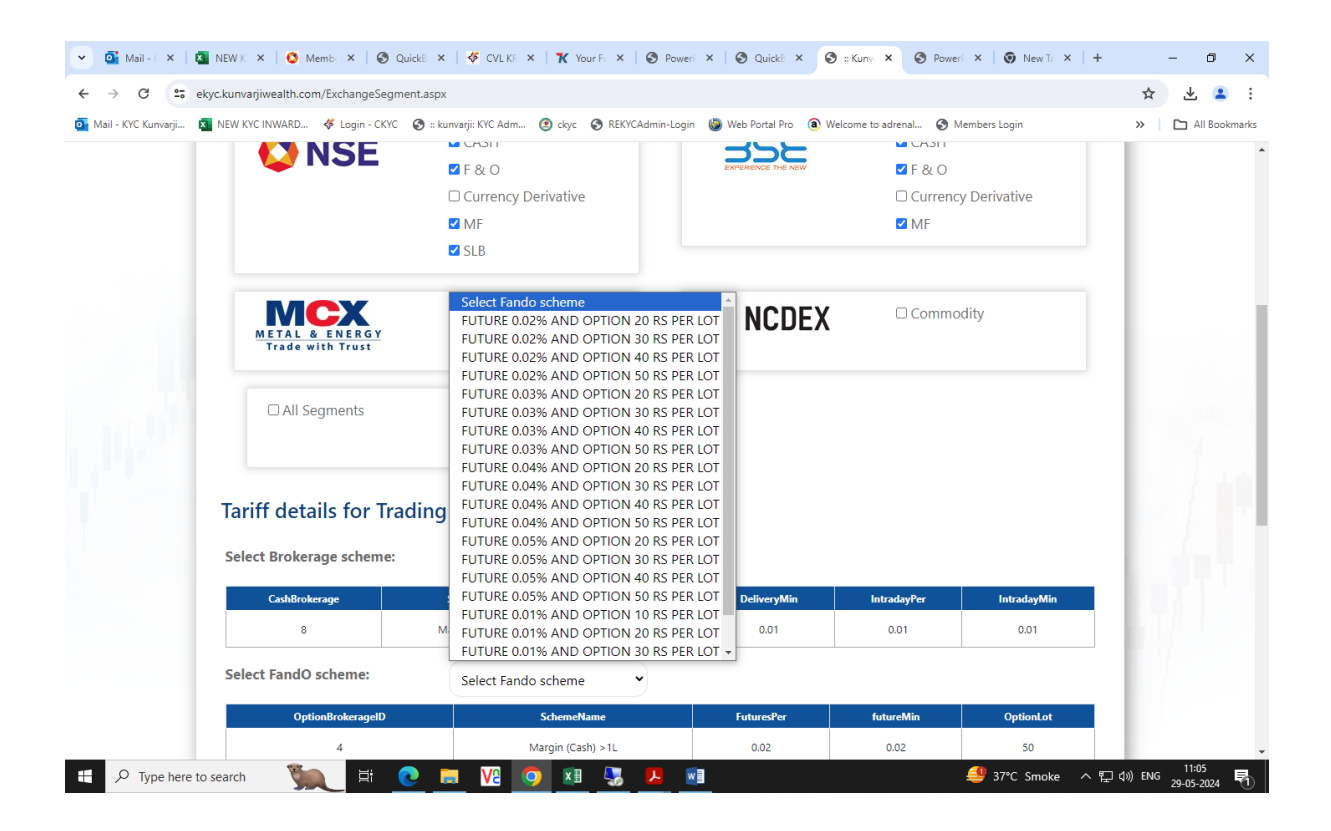

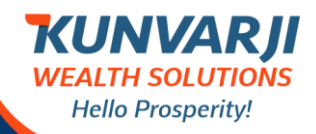

If you are filling the information from a desktop that do not have the Camera, you may have to use a Laptop or use a Mobile for the IPV process.

**If the device you are using is not having the camera, you will see the following page.**

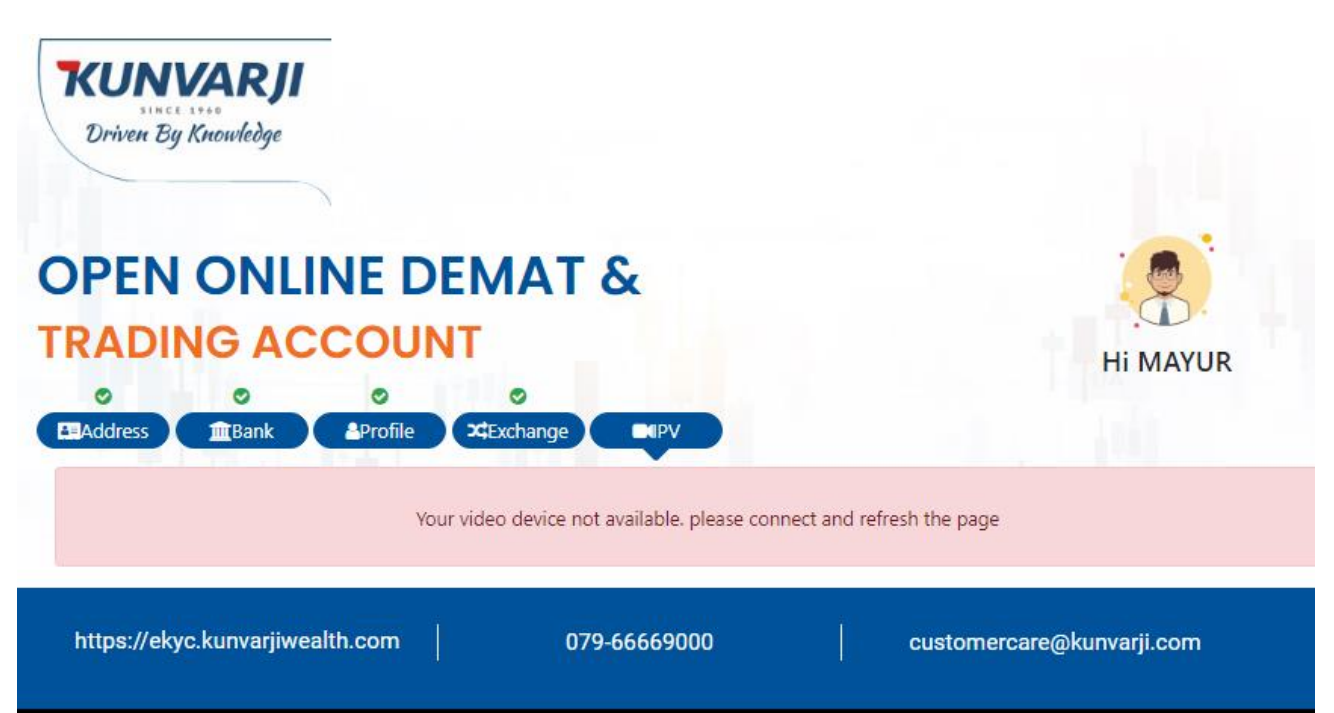

When you get a Camera enabled device, you have to do the login process:

#### **KUNVARJI WEALTH SOLUTIONS Hello Prosperity!**

## Individual Account Opening

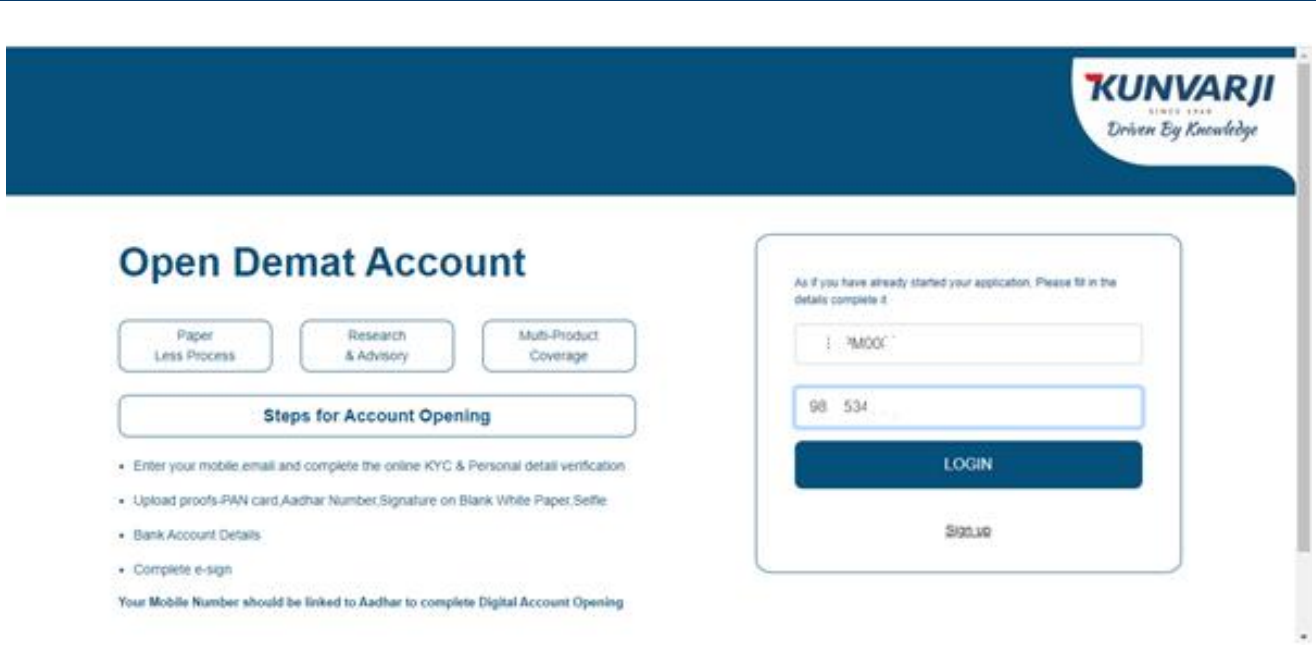

After you successfully login to the EKYC Application, you will see the following screen asking you to Show your face and click on "Capture Picture".

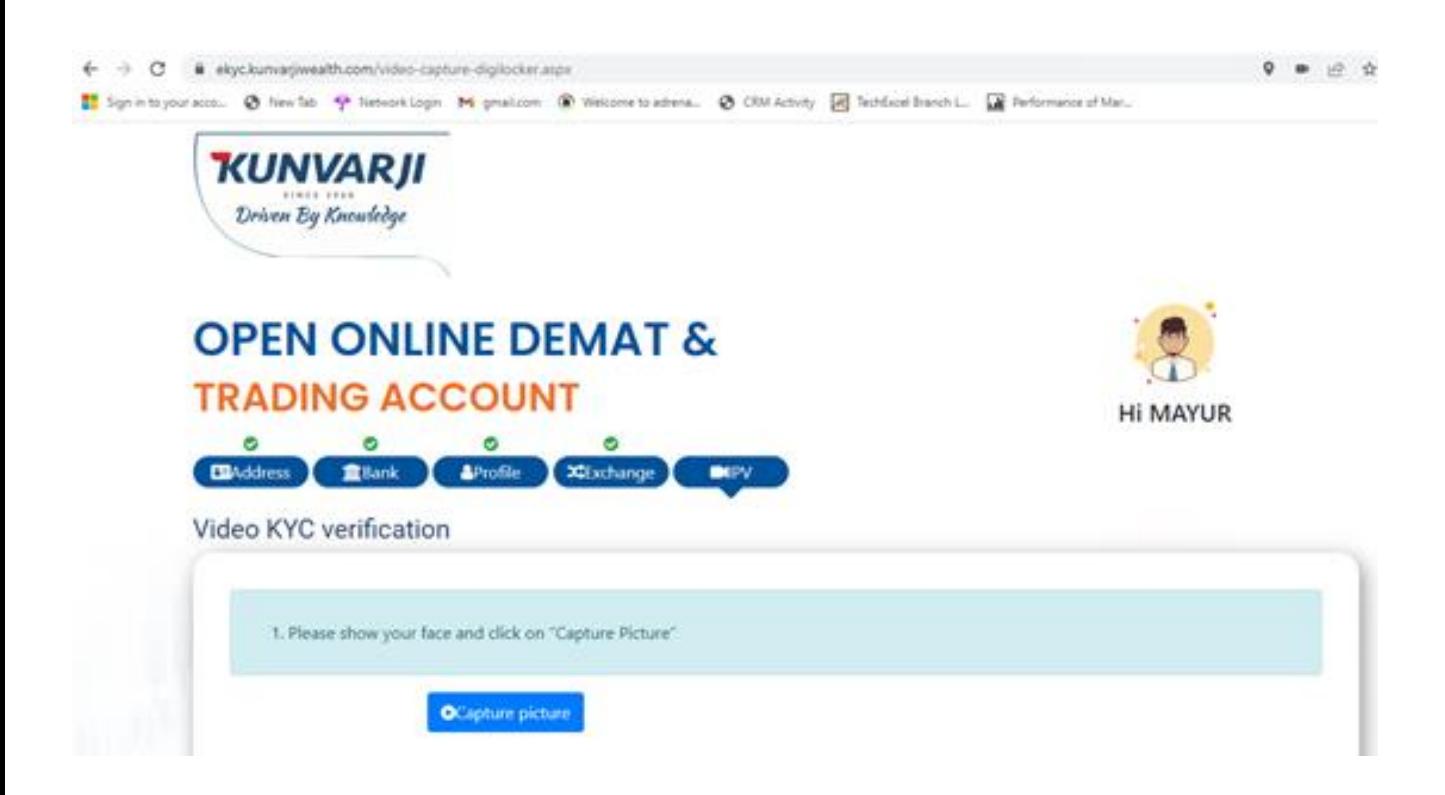

When you show your face to the camera, it displays your picture and ask you to click on the "Capture".

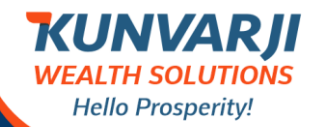

## Individual Account Opening

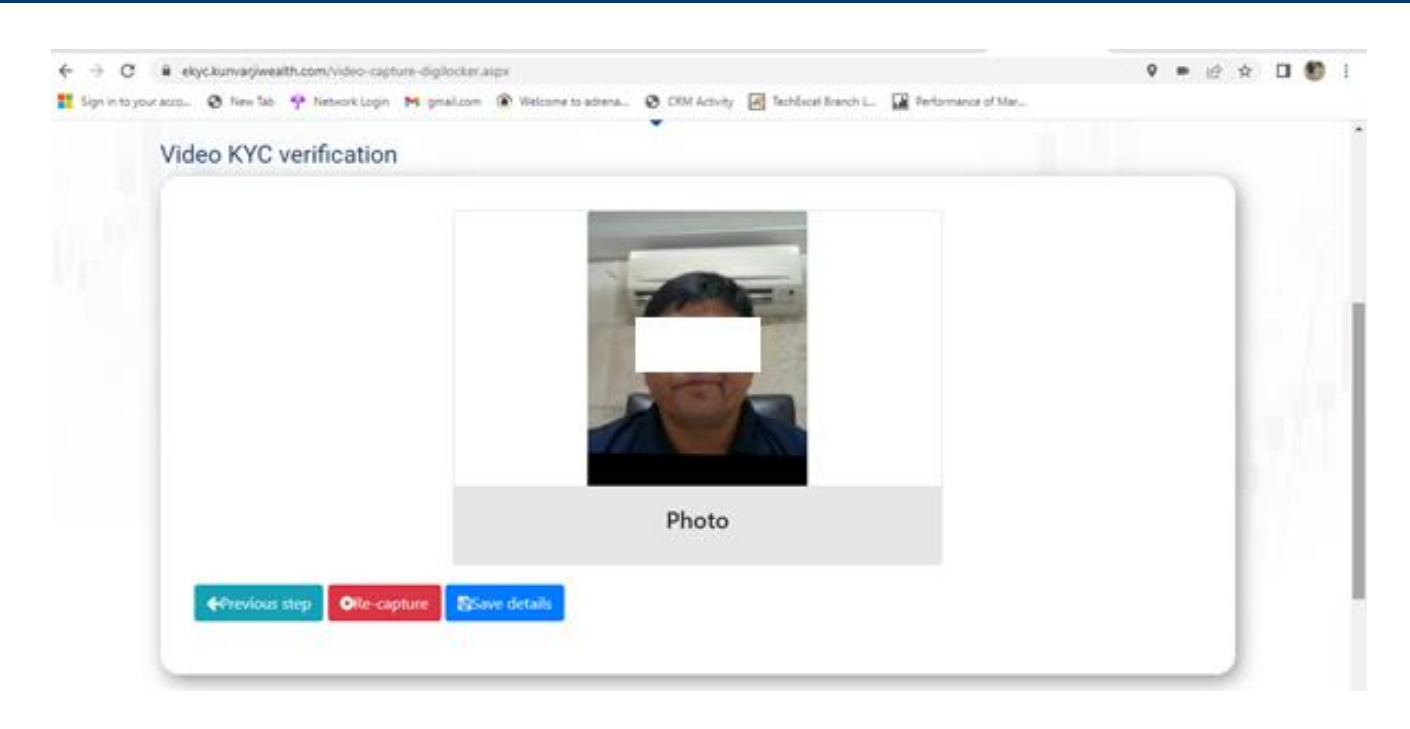

Once you complete the photo capture process, it will ask you to do an E-Sign process in a new page.

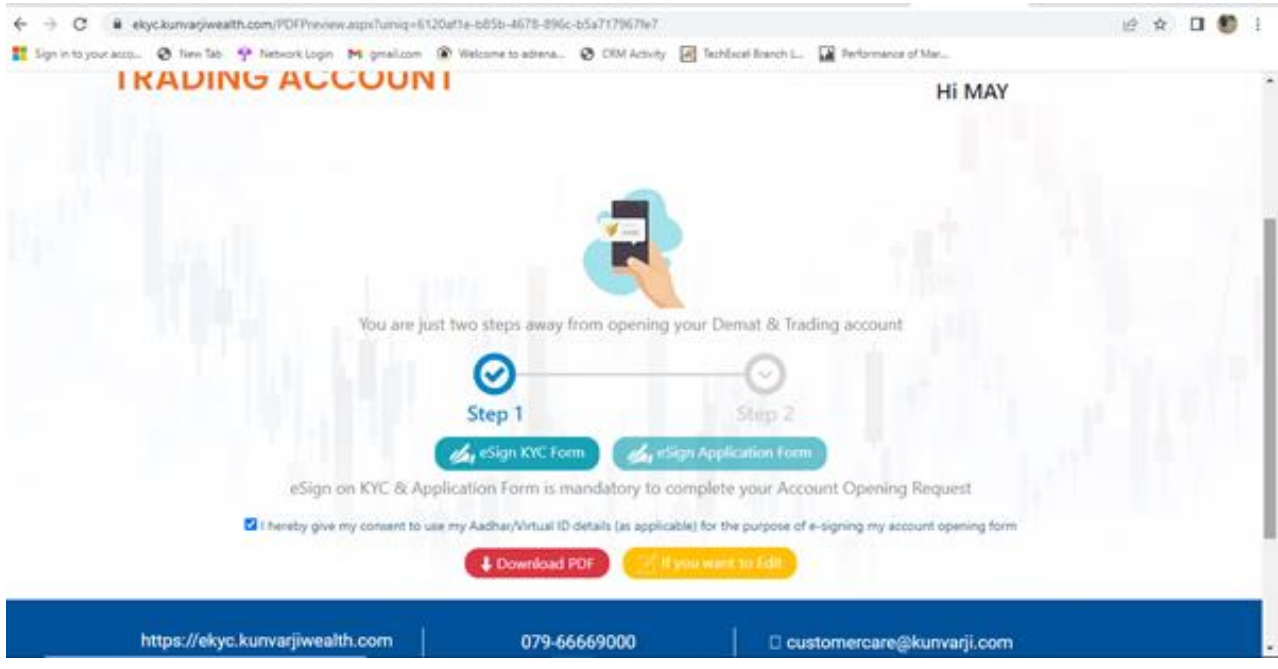

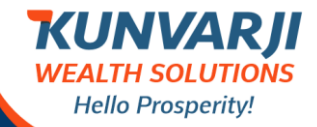

Once the above process is completed, you will be taken to this page to type your Aadhar Number and click on the **"Send OTP".**

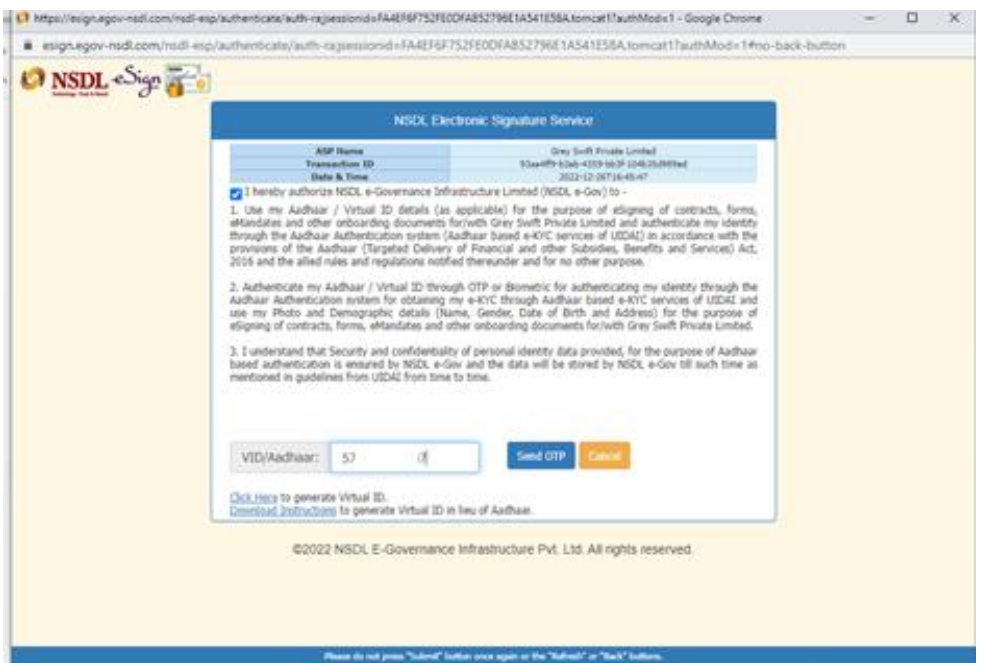

Once you complete the above process, you will get an OTP in the mobile number registered with Aadhar.

**Type the received OTP in this page and click on "Verify OTP".**

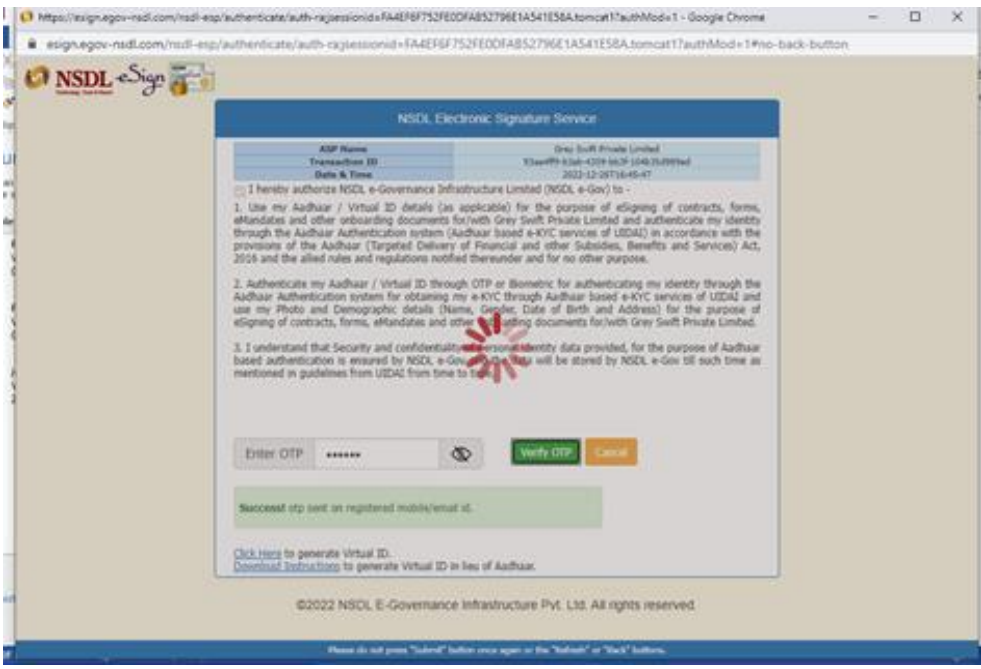

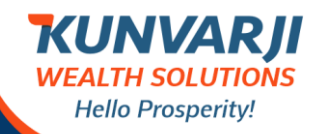

Individual Account Opening

You will be directed to a new page where it will mention that your "Documents Signed".

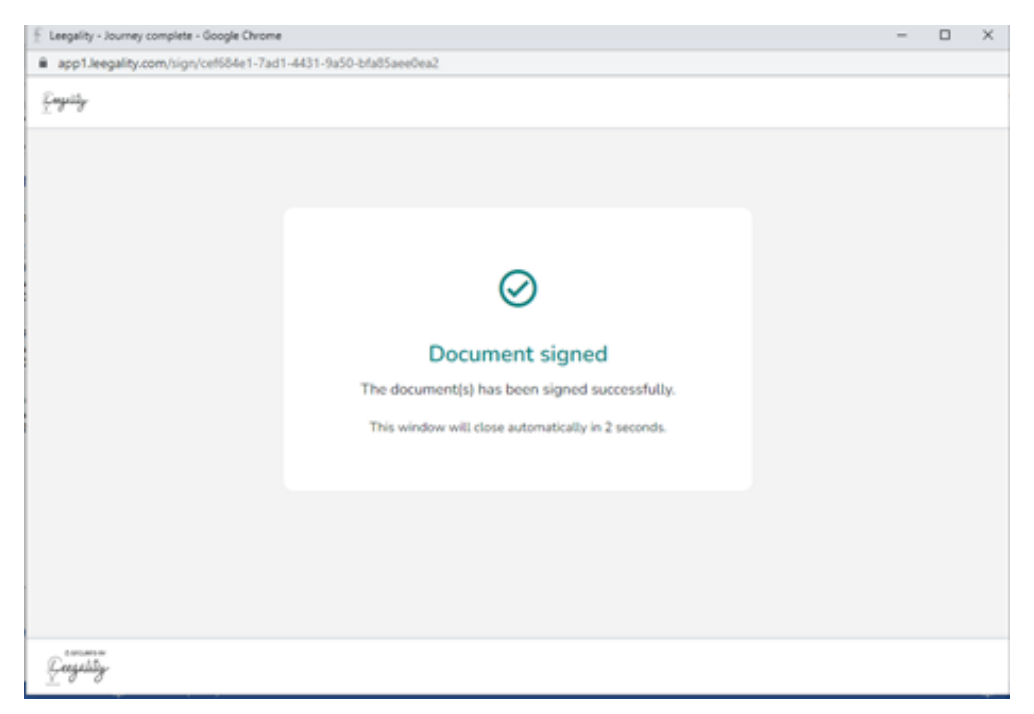

## Now, you have to complete the KRA eSign Application Form. Click on the "eSign Application Form"

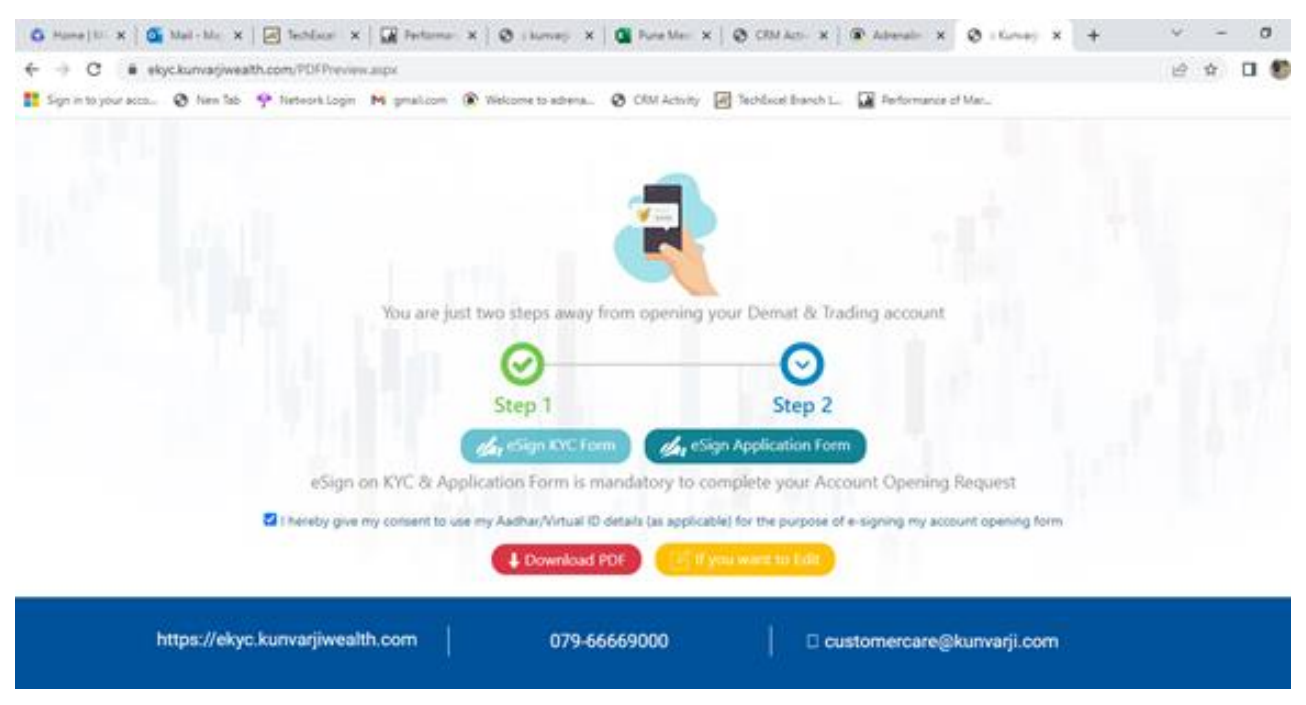

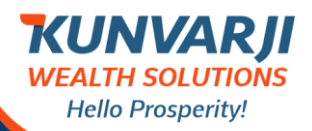

## Individual Account Opening

Once the above process is completed, you will be taken to this page to type your Aadhar Number and click on the "Send OTP".

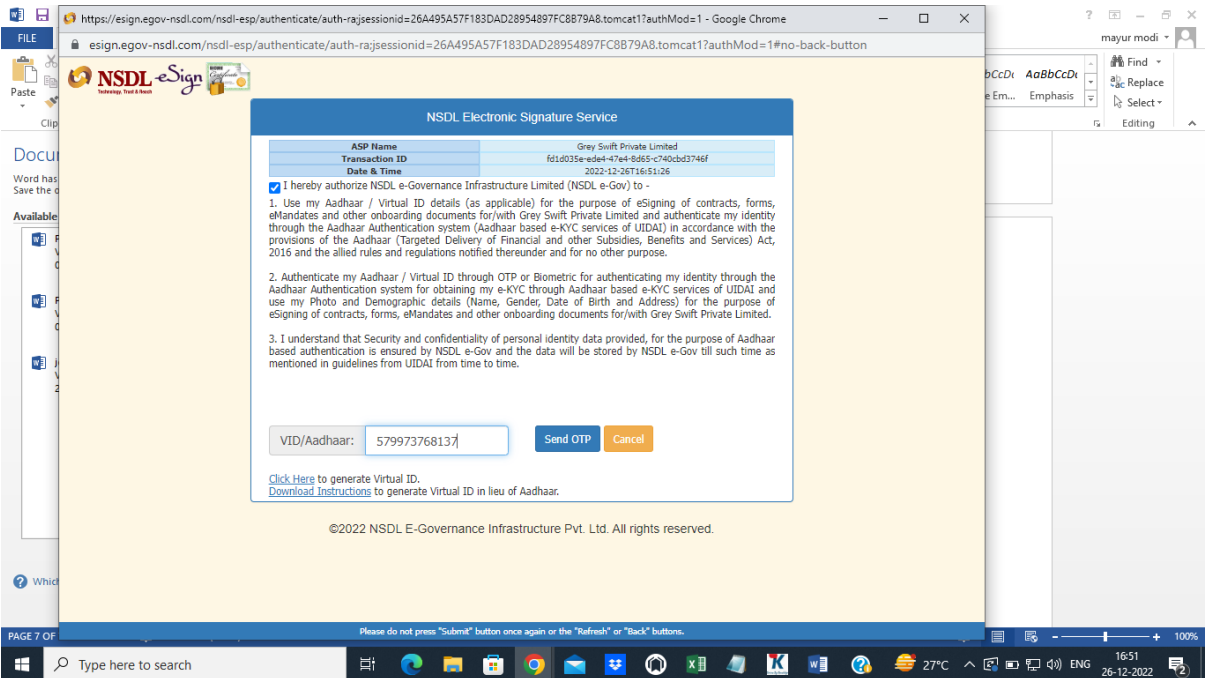

You will be directed to a new page where it will mention that your eKYC process has been completed.

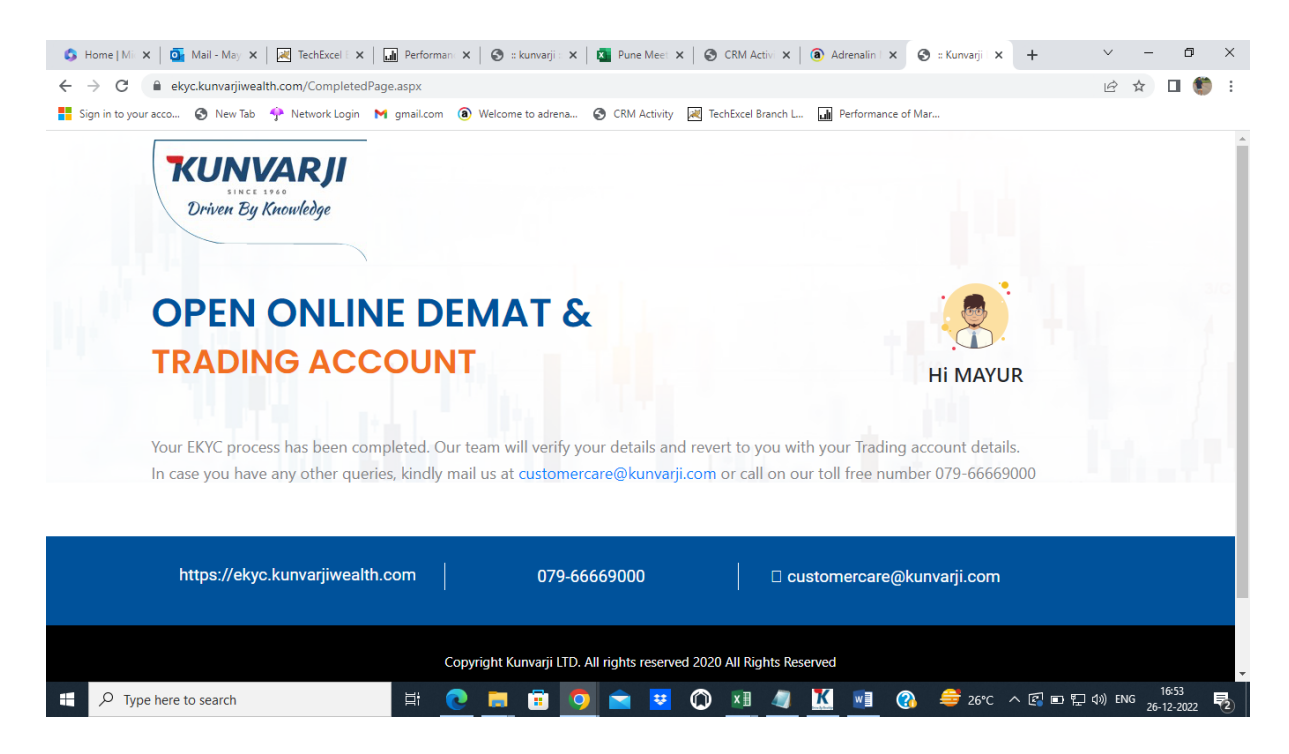

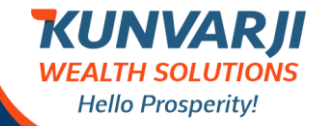

# **THANK** YOU

 $\mathbf{O}_1$ B-Wing, Siddhivinayak Towers, Nr D.A.V School, Next to Kataria House, Off S.G. Highway, Makarba, Ahmedabad – 380051

#### **DISCLAIMER**

This document is for private circulation and information purposes only and should not be regarded as an investment, taxation or legal advice. Investors should seek financial advice regarding the appropriateness of investing in any securities or investment strategies discussed or recommended in this publication and should understand that statements regarding future prospects may not be realized. In no circumstances it be used or considered as an offer to sale or a solicitation of any offer to buy or sell the securities mentioned in it. We and our affiliates, officers, directors and employees including persons involved in the preparation or issuance of this material may: (a) from time to time, have long or short positions in, and buy or sell the securities thereof, of company(ies) mentioned herein or (b) be engaged in any other transaction involving such securities and earn brokerage or other compensation or act as a market maker in the financial instruments of the company(ies) discussed herein or act as an advisor or lender or borrower to such company or have other potential conflict of interest with respect to any recommendation and related information and opinions. The information contained in this publication may have been taken from trade and statistical services and other sources, which we believe are reliable. Kunvarji does not guarantee that such information is accurate or complete and it should not be relied upon as such. Any opinion expressed reflects judgments at this date and are subject to change without notice. Caution: Risk of loss in trading in can be substantial. You should carefully consider whether trading is appropriate for you in light of your experience, objectives, financial resources and other relevant circumstances. For more information on Research, mail us at: **research@kunvarji.com**